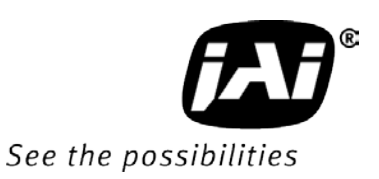

## *User's Manual*

# *SW-2000T-CXP2 SW-2000Q-CXP2*

*3CMOS and 4CMOS High Speed Color CoaXPress Line Scan Cameras*

*CXP 1.1 and 1.0*

Document Version: 1.3 Date: May, 2015

File: Manual SW-2000T and Q-CXP2 rev 1.3.docx

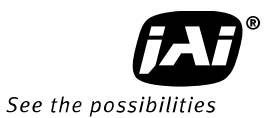

#### **Notice**

The material contained in this manual consists of information that is proprietary to JAI Oy, Finland and may only be used by the purchasers of the product. JAI Oy, Finland makes no warranty for the use of its product and assumes no responsibility for any errors which may appear or for damages resulting from the use of the information contained herein. JAI Oy, Finland reserves the right to make changes without notice.

Company and product names mentioned in this manual are trademarks or registered trademarks of their respective owners.

#### **Warranty**

12 months from date of delivery, 4 months for repairs covering the work and parts at the factory.

## **Certifications**

#### **CE compliance**

As defined by the Electromagnetic compatibility requirements of Directive 2004/108/EC of the European Parliament and of the Council, JAI Oy, Finland, declares that SW-2000T-CXP2 and SW-2000Q-CXP2 complies with the following provisions:

EN 61000-6-2 (2005), EMC immunity EN 61000-6-4 (2007), EMC emissions

#### **FCC**

This equipment has been tested and found to comply with the limits for a Class B digital device, pursuant to Part 15 of the FCC Rules. These limits are designed to provide reasonable protection against harmful interference in a residential installation. This equipment generates, uses and can radiate radio frequency energy and, if not installed and used in accordance with the instructions, may cause harmful interference to radio communications. However, there is no guarantee that interference will not occur in a particular installation. If this equipment does cause harmful interference to radio or television reception, which can be determined by turning the equipment off and on, the user is encouraged to try to correct the interference by one or more of the following measures:

- Reorient or relocate the receiving antenna.
- Increase the separation between the equipment and receiver.
- Connect the equipment into an outlet on a circuit different from that to which the receiver is connected.
- Consult the dealer or an experienced radio/TV technician for help.

#### **Warning**

**Changes or modifications to this unit not expressly approved by the party responsible for FCC compliance could void the user's authority to operate the equipment.**

## - Contents -

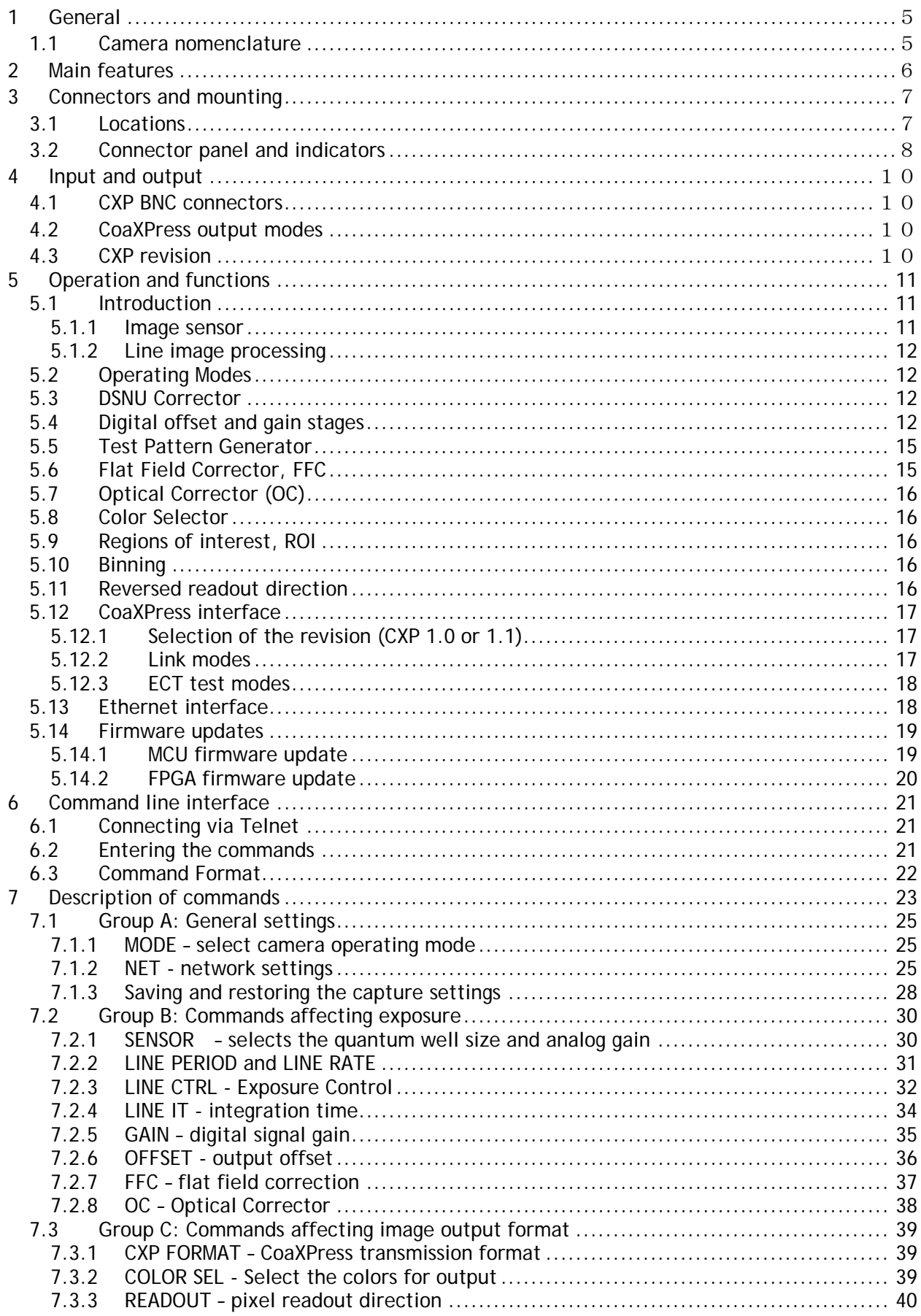

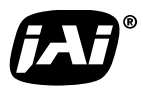

See the possibilities

÷.

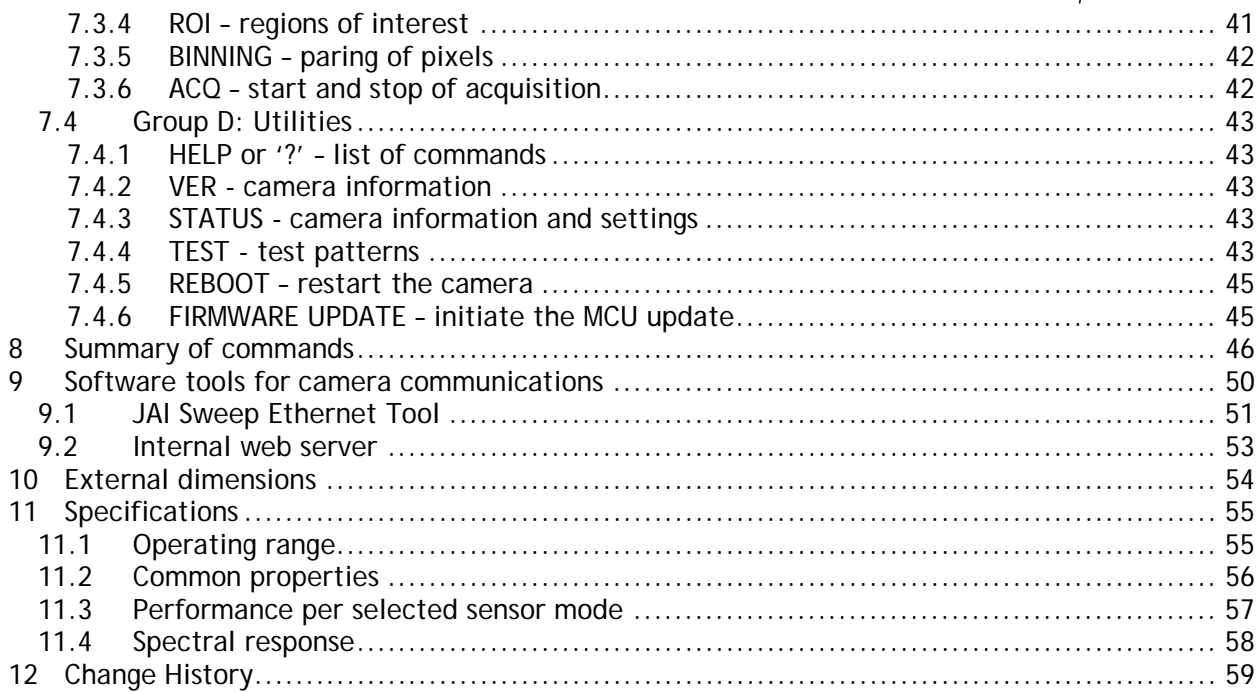

## <span id="page-4-0"></span>**1 General**

The JAI® Sweep+ Series SW-2000T-CXP2 and SW-2000Q-CXP2 are CMOS line scan cameras based on a custom-made 2048 pixel imager with large square pixels of 20 µm for high responsivity. They operate at a rate of up to 80,000 scans per second.

A beam splitter (prism) divides the incoming visible range light either into three or four outputs: red, green and blue in the 3CMOS model and red, green, blue and infra-red in the 4CMOS model. Identical imagers are positioned with high accuracy to detect these bands. The structures use common optical axis imaging, where the color components are all recorded at the same time and seen from the same angle.

Both models output digital data in 8-, 10-, or 12-bit per channel formats, via one or two CoaXPress (CXP) Links up to 6.25 Gbps each (approved up to 3.125 Gbps, two links). The camera is configured via CXP interface using GenICamTM (a generic programming interface for machine vision cameras) or via a 10/100 Mbps Ethernet port using an industry standard RJ-45 connector.

Special JAI lenses attach directly to the camera. An F-mount lens adaptor is the default. Others can be added per request.

#### <span id="page-4-1"></span>**1.1 Camera nomenclature**

The standard camera composition consists of:

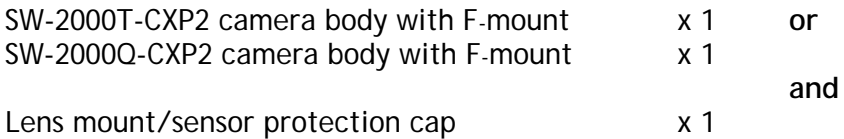

In the model number of the camera, **SW** stands for "Sweep+" Series, **2000** represents the resolution "2048 pixels", **T** stands for "Tri-channel", **Q** stands for "Quad-channel", and **CXP2** stands for "CoaXPress"interface with two connectors.

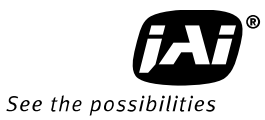

## <span id="page-5-0"></span>**2 Main features**

- 3CMOS or 4CMOS line scan camera with 2048 pixel resolution
- Beam splitter prism
- Color switch to link sensors to output channels
- Normal or reversed pixel readout direction
- Binning
- Regions of interest (ROI)
- Pixel size: 20 µm, square
- Selectable Quantum Well size: 60k or 360k electrons
- Selectable internal clock rate
- Maximum scan rate: 80,000 lines per second
	- o approved up to 69,000 lines per second with 4CMOS output and all the 2048 pixels
- CXP data interface
	- o Two BNC connectors
	- o One or two coaxial cables
	- o One or two links
	- o 8, 10, or 12 bits per pixel
	- o Supported CXP frequencies: 1.25G, 2.5G, 3.125G, 5G and 6.25G approved up to 3.125G
- DSNU correction as factory default
- Flat field correction (FFC)
- Test pattern generator for set-up and troubleshooting
- Lens mount: no mount or F-mount (default)
- DC input voltage via CXP cable
- Ethernet port for
	- o Control and monitoring
	- o Firmware updates
	- o Download of files from camera (internal web server)
- Short ASCII commands for set-up via Ethernet using the Telnet protocol
	- o Windows® user interface
- GenICamTM compatible (JAI SDK, etc.)

#### **3 Connectors and mounting**

**3.1 Locations**

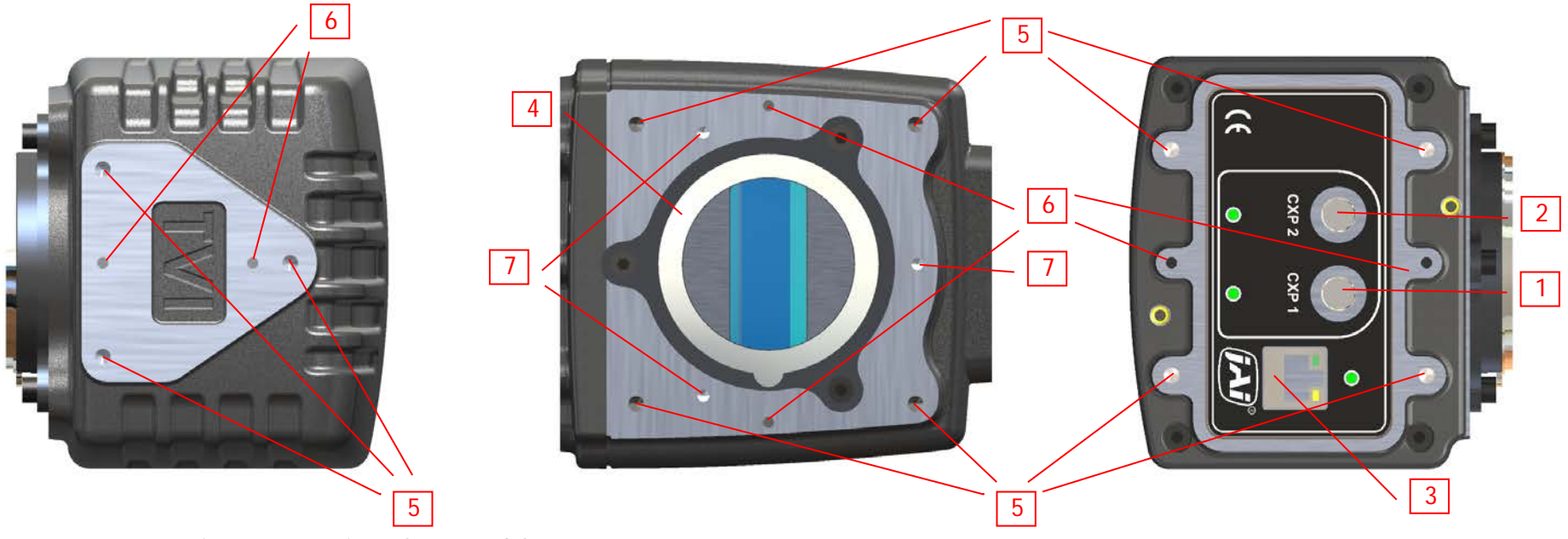

Fig. 1. Location of external features

- <span id="page-6-1"></span><span id="page-6-0"></span>1 CoaXPress connector for single link operation and power input. 5 Mounting holes, M5, depth 5 mm.<br>2 Second CoaXPress connector for dual link operation and power input. 6 Guide pins, 3.0 mm.
- 2 Second CoaXPress connector for dual link operation and power input. 6<br>3 Ethernet connector.
- 
- 4 Lens mount.
- 
- 
- 3 Ethernet connector. 7 -- do not use for new designs --

Note: Both the CE and FCC approvals require that the camera chassis is grounded. This will typically happen when the camera is mounted using any of the mounting holes. Additionally, it can be secured by connecting a copper cable of 10 mm<sup>2</sup> or thicker to the electrical system ground.

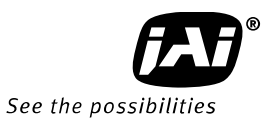

#### <span id="page-7-0"></span>**3.2 Connector panel and indicators**

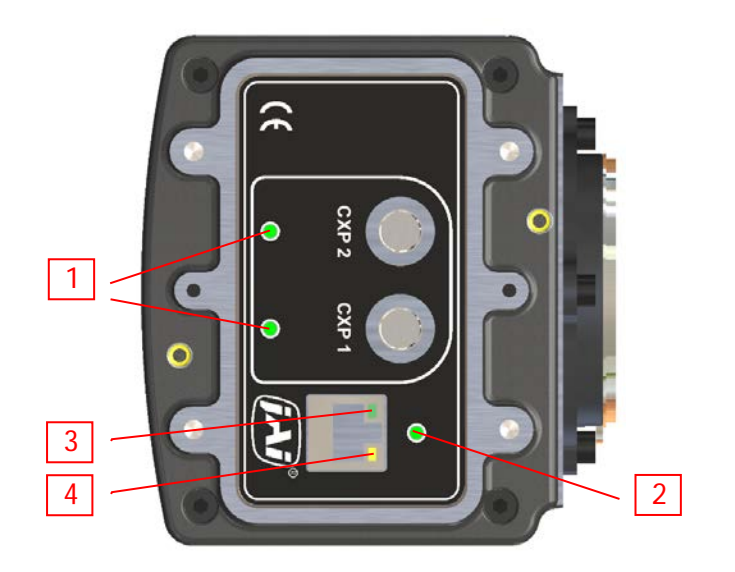

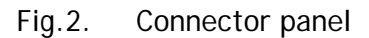

#### **1. CXP LEDs**

Two multi-color LEDs with the same indications. The camera always boots up using only the first CXP link and then possibly activates the second one, too, except in the CXP1.0 mode, where it boots up according to the number of the links that was saved by the 'cxp config' commands.

 **Orange (steady)** CXP is booting up.

**\*** Red (flashing slowly) Power ON. Not yet connected.

/ **Green/Orange (Flashing rapidly)** Connection detection in progress, PoCXP active.

 **Orange (Flashing rapidly)** Connection detection in progress, PoCXP not in use.

**Green (steady)**

Device connected, but no data is transferred.

**\*\*** Green (flashing rapidly) Device connected. Data is being transferred.

 **Green/Orange (flashing slowly)** Connection test packets being sent.

*\*\*\** Green/red/orange (flashing slowly) Test mode for compliance.

**\*** Red (red pulse) Error during data transfer.

#### **2. Status LED**

A multi-color LED with the following functions:

**Green (steady)** Normal operation

**Green (flashing slowly)** Busy.

**<del>\*\*</del>Green (flashing rapidly)** Performing firmware update or waiting for a firmware update to start.

 **Orange (steady)** Initializing

 $**$  **Orange** (flashing rapidly) MCU firmware update in progress.

> **Do not disconnect the Ethernet cable. Do not switch off the power.**

 **Red** Internal error

#### **3. Ethernet Link LED**

**Green (steady)** Connected to an active network device. This indicates the existence of a physical link only. It does not indicate a valid TCP/IP network configuration.

#### **4. Ethernet Status LED**

 **Yellow (flashing)** Activity indicator. Blinks shortly during data transfer.

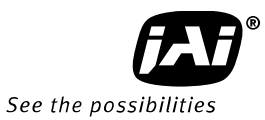

## <span id="page-9-0"></span>**4 Input and output**

#### <span id="page-9-1"></span>**4.1 CXP BNC connectors**

Both connectors connect to one single point-to-point, coaxial, 75  $\Omega$  cable to output image data, communicate with the camera and to input power. Please refer to official standard [\(www.coaxpress.com\)](http://www.coaxpress.com/) for more information on the cabling solutions. Each cable connects all the related grounds together: electrical zero of the internal electronics to the chassis of the camera and then via the shielding of the cable to the electrical zero of the other end, which is then often connected to system ground via its chassis.

#### <span id="page-9-2"></span>**4.2 CoaXPress output modes**

Bit depths of 8, 10, and 12 are supported. Cameras operate internally with more than 12 bits. All blanks are electrically zeroes. The camera can be set to use only one connector or both.

#### <span id="page-9-3"></span>**4.3 CXP revision**

The camera supports either revision 1.0 or 1.1. Default setting is for rev. 1.1. The revision can be selected by writing to the CXP bootstrap register 0x4. The value 0x00010001 corresponds with CXP1.1, while value 0x00010000 is written to use CXP1.0 after next boot-up.

## <span id="page-10-0"></span>**5 Operation and functions**

#### <span id="page-10-1"></span>**5.1 Introduction**

#### <span id="page-10-2"></span>**5.1.1 Image sensor**

The SW-2000T-CXP2 and SW-2000Q-CXP2 are built around a beam splitter prism and identical, high performance CMOS line scan image sensors, which each convert the light collected by each pixel into electrical charge. The amount of charge generated in each of the individual pixels is basically directly proportional to the amount of light they receive.

The sensor has two options to store the charge at each pixel. These are called Quantum Wells. The smaller well can hold about 60,000 electrons (60 ke), while the larger has capacity for 360 ke- . The larger well should be used whenever feasible as it provides the best image quality due to higher dynamic range and better signal-to-noise ratio (SNR), but also requires about six times the light for the same response.

SNR is limited by the shot noise of the light itself and thus it is beneficial to collect as many photons (light) as possible. The smaller well can be used to provide about six times as high response to light, but with the cost of lower SNR and dynamic range.

Due to internal timings and processing there is one inactive period of 1 to 2 µs per each imaged line when the received light is not used. Thus, the maximum time the light generated charge is integrated, is always slightly shorter than the line period.

Correlated Double Sampling (CDS) is used for sampling the charge voltage and the reset level to find the difference, which is then digitized into more than 12 bits and sent out of the sensor for processing. An analog gain factor of 2 can be applied to the above mentioned difference regardless of the well size. The selection is included in the SENSOR command syntax.

Please note that these cameras are not designed for low light conditions, but for high image quality, which always requires a reasonable amount of light to be available.

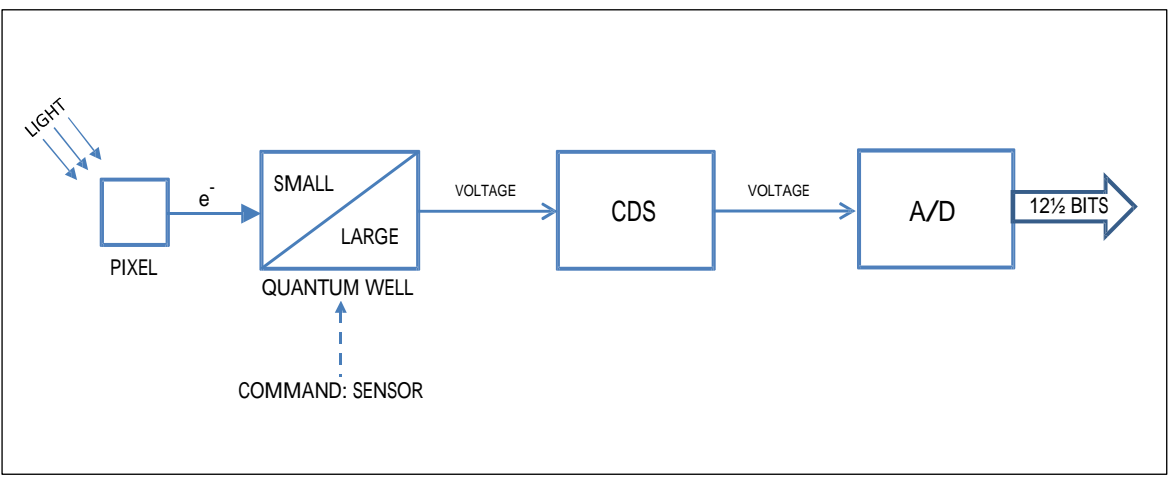

Fig.3. Sensor block diagram.

#### <span id="page-11-0"></span>**5.1.2 Line image processing**

The output data from the imager is buffered for further processing to be then finally sent out of the camera via the CoaXPress interface. The processing chain is controlled by user accessible commands. The DSNU corrector is calibrated individually for each camera at the factory and always in use with fixed settings.

The scan rate and the integration of light within each line period can be controlled either by the CXP trigger, internal timers, or a combination of these.

Serial communication channels are used to control and monitor the camera. Both the standard CXP communication link as well as the Ethernet connection can be used for the same purpose and even at the same time. Some functions are only supported via Ethernet.

#### <span id="page-11-1"></span>**5.2 Operating Modes**

The camera can be configured to offer several operating modes that are fundamentally different from each other. The operating mode is configured upon start-up and can only be changed by issuing a new mode selection command and rebooting the camera.

#### <span id="page-11-2"></span>**5.3 DSNU Corrector**

DSNU (Dark Signal Non-uniformity) describes the pixel-specific differences of response in dark, while PRNU (Photo Response Non-uniformity) respectively describes the pixel-specific differences of response to equal amounts of light falling onto all the pixels. Both are basic sensor- and pixel-specific imperfections, which can be characterized and minimized. DSNU is corrected already during production. Users may use the FFC function to further adapt the camera into existing lighting conditions, if necessary.

#### <span id="page-11-3"></span>**5.4 Digital offset and gain stages**

This block first shifts the digital pixel value up or down and then applies a digital gain. The result is limited to stay between zero and the maximum digital value. Gain values lower than the default 1x may cause the maximum output value to be lower than the maximum of the range in use.

The offset block is a direct subtraction or addition. It does not define the target value for dark response and has no feedback loop. That is why the gain block, which is simply a digital multiplier, will also change the offset level, thus possibly causing a need to readjust the offset value.

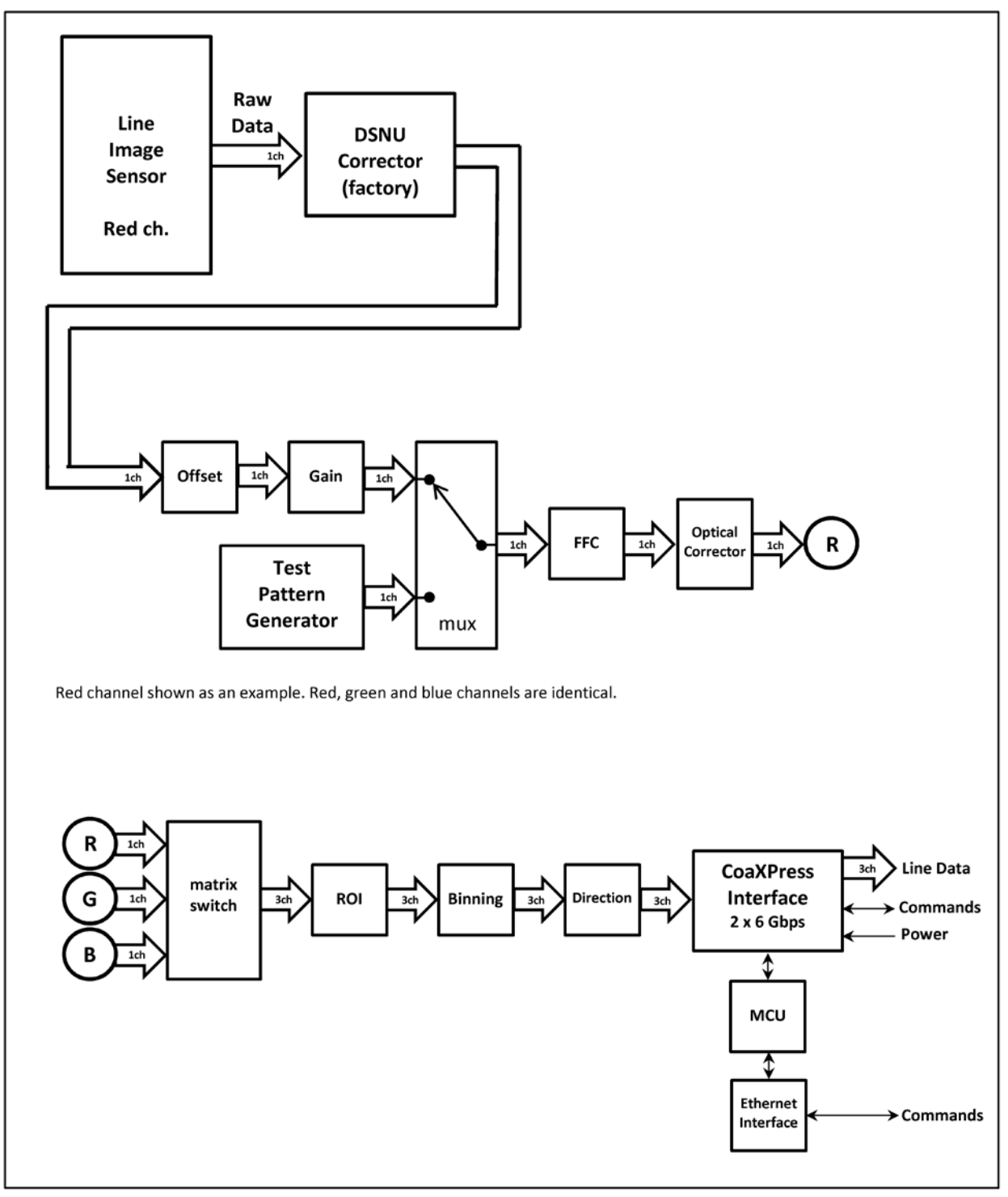

Fig.4. Line image processing block diagram. 3CMOS (approved up to 2 x 3 Gbps).

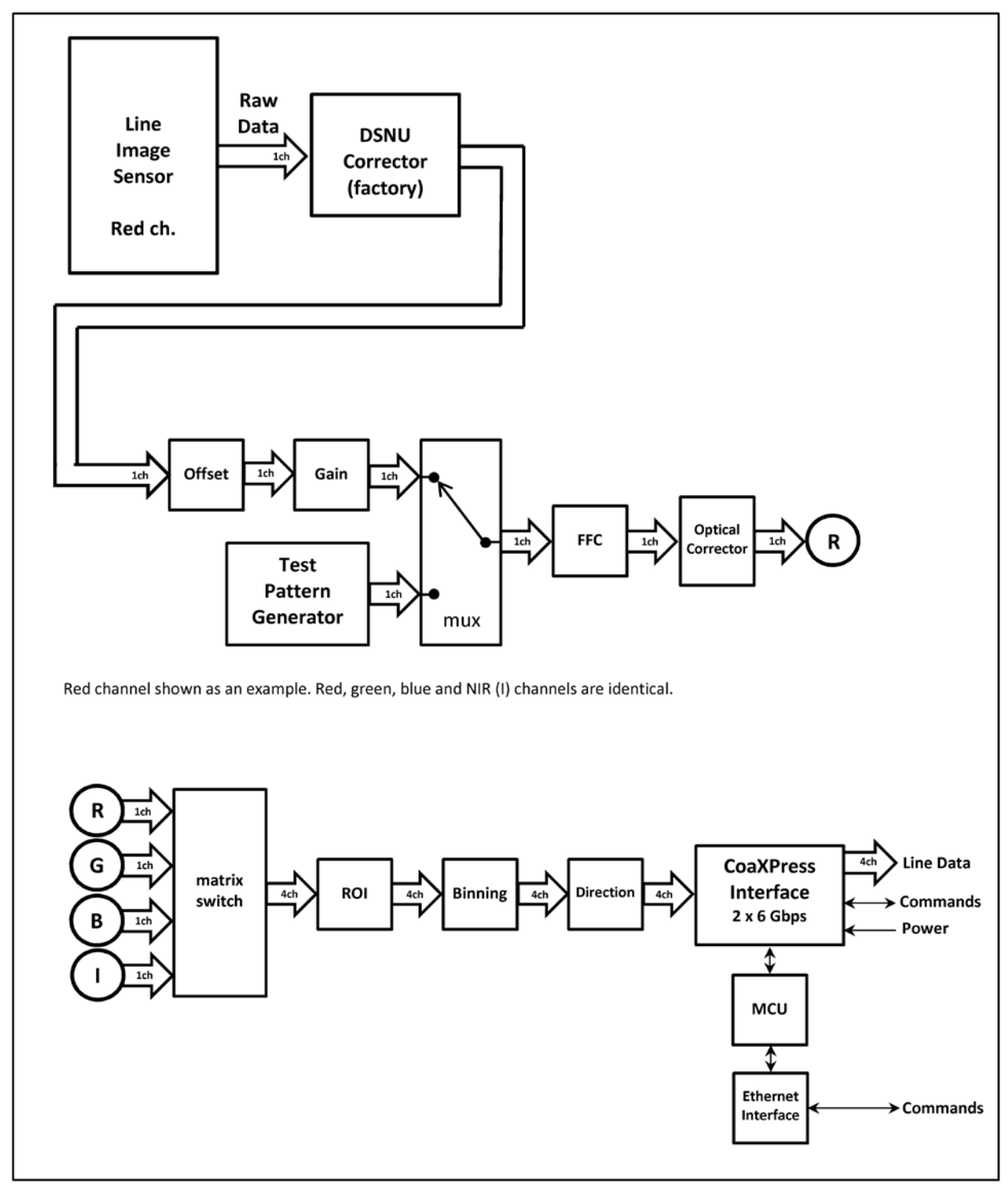

Fig.5. Line image processing block diagram. 4CMOS (approved up to 2 x 3 Gbps).

#### <span id="page-14-0"></span>**5.5 Test Pattern Generator**

The cameras can send out five test patterns instead of the real imaged lines for purposes like interfacing and problem analysis. The patterns replace the image data and can thus be used also to test the following blocks. Each channel can be individually set to any of the patterns or to show the real image data. Original, full patterns are available after switching off the FFC, ROI and binning. Test data is also affected by the readout direction selection.

#### <span id="page-14-1"></span>**5.6 Flat Field Corrector, FFC**

Factory calibrated DSNU corrector minimizes pixel-specific differences in darkness. There is no need to correct the PRNU as a factory setting as it is less than the noise.

Real applications only rarely can provide equal amounts of light for all pixels. This is caused mainly by effects like uneven distribution of light (light profile) or properties of lenses like vignetting. Pixels at the center region tend to get more light, while the intensity decreases towards both ends of the line image sensor.

The compensation method called Shading Correction results in a flat, equal response to light under the same conditions in which the calibration routine was run. It is generally thought of as a coarse correction to regionally scale or gain the pixel responses without paying attention to any pixel-specific differences. Also, generally, a method called Flat Field Correction (FFC) is used for operations where a similar correction is done more precisely and for each pixel individually. The correction typically uses a 2-point linear method, where both the dark and bright level pixel responses are equalized making it possible to have uniform response on all light levels within the operating range of the camera. This would in fact be a complete, single routine to perform DSNU, PRNU and Shading Corrections all at the same time, but the corrections are separated in this implementation. DSNU correction is preset at the factory. Shading correction is replaced by FFC, which operates assuming a fixed dark reference level and includes the PRNU correction.

The FFC unit scales the pixel values by factors that are calculated by imaging a calibration target in order to produce a uniform, flat response under the same conditions as where the calibration routine was run. This can either be done individually for each channel or with one common target level, which will result in white balance.

The dark reference is fixed already at the factory. Bright references are taken by averaging the lines that were imaged from the calibration target.

#### <span id="page-15-0"></span>**5.7 Optical Corrector (OC)**

This is a digital compensator to spatially shift imaged pixel values to match with the reference channel pixel positions with the goal to remove effects caused by chromatic aberration.

The camera contains a list of pre-evaluated lenses and their imaging parameters like the range of distances and field of view over which that correction is valid. Users can select any correction on the list or create and add their own. The difference is that the factory made correction use a high degree polynomial for best match also with non-linear increase of chromatic aberration when going from the center of each line towards the beginning or end of each line, while the user created corrections will only be linear. Please contact JAI for instructions if you need to make your own correction.

#### <span id="page-15-1"></span>**5.8 Color Selector**

The color selector is a switch matrix to connect any of the input channels to any or multiple of the output channels. It is 3 by 3 on the 3CMOS and 4 by 4 on the 4CMOS model. Additionally, the 4CMOS model includes the possibility to select any of the three channels and send them out as any of the formally 3-channel RGB formats.

#### <span id="page-15-2"></span>**5.9 Regions of interest, ROI**

This block can be used to select up to four sections of pixels to be used as one combined line of pixels. The purpose is to reduce the amount of data and to remove unnecessary regions.

#### <span id="page-15-3"></span>**5.10 Binning**

Neighboring pixels can be digitally added or averaged as pairs. The resulting larger pixels are then sent out as one. The resolution as well as the number of pixels will be half. The goal is to have larger pixel area either to increase the response or to reduce noise.

#### <span id="page-15-4"></span>**5.11 Reversed readout direction**

This function enables reading of the pixel values in correct order in cases where it is not practical to install the camera to follow the intended imaging direction.

#### <span id="page-16-0"></span>**5.12 CoaXPress interface**

CoaXPress (CXP) is a communication standard for imaging applications. It provides high speed image data, communications and control, triggering and power input all over a single coaxial cable as one CXP link. The transmission is point to point and possible up to distances exceeding 100 meters at low link speeds. Multiple links can be used in parallel. The first link acts as the master and must always be connected. The so called Uplink for communications and control runs always at the constant rate of 20 Mbps.

#### <span id="page-16-1"></span>**5.12.1 Selection of the revision (CXP 1.0 or 1.1)**

The camera operates according to revision 1.1 as default, but supports also rev. 1.0. The revision is selected by writing to the bootstrap register defined in the standard itself. The new selection is automatically saved and taken into use at next boot up. The host should check the setting during initialization and change it if necessary.

#### <span id="page-16-2"></span>**5.12.2 Link modes**

The camera always boots up with one link at speed of 3.125G to negotiate with the host on the transmission properties if used in CXP1.1 mode, which is the recommended and default option. The same link speed is used also in the older CXP1.0 mode, but the initial boot up will use both links if the camera was set for two cable operation (next table).

The host is typically a frame grabber board and acts as the master here. It can try any of the standard link modes or read the preferred link mode that the camera has been set to show. The host can then change the link speed, but it cannot change the number of links. The camera can change the number of its links only by the 'cxp config' command.

The preferred link mode of the camera can be preset to be one of the ten options listed in the table below. The command 'cxp config' is available only via the Ethernet connection as a telnet command - not via GeniCam™. The given values are immediately saved, but will not become effective until the next restart. If the new mode is slower, please make sure that the line rate value saved by the 'CS SAVE' command is not too high.

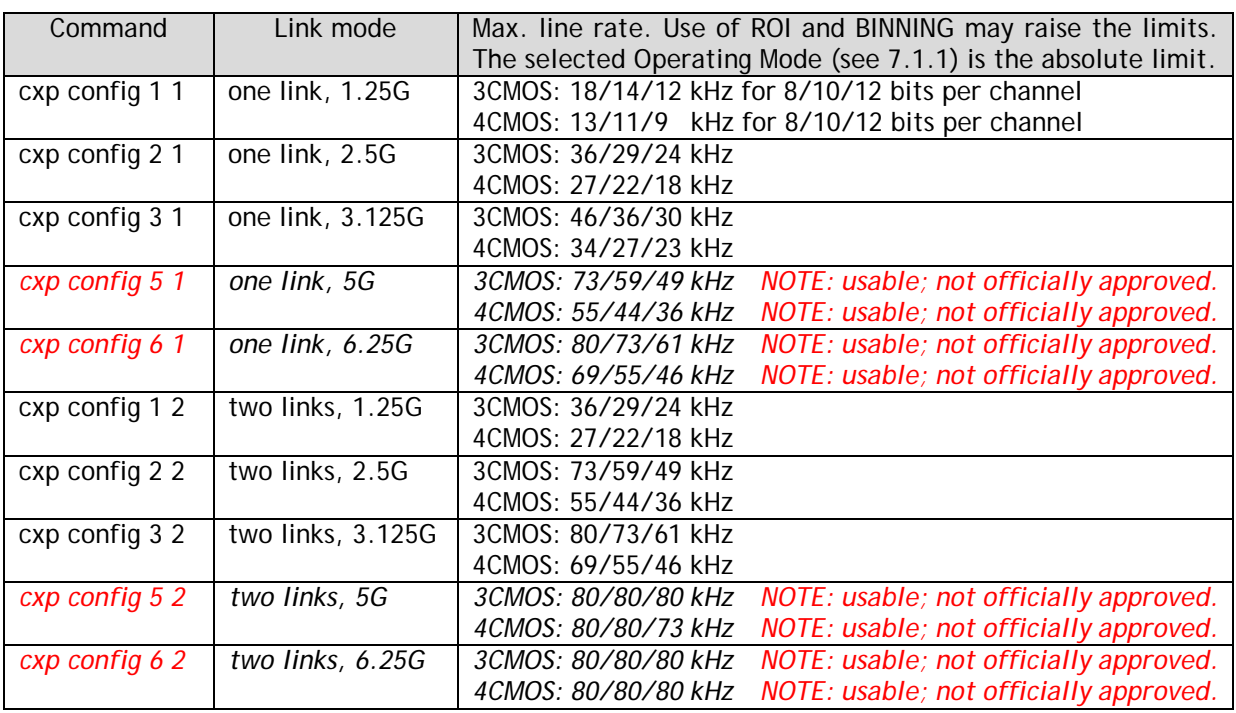

#### <span id="page-17-0"></span>**5.12.3 ECT test modes**

The camera includes a special operating mode for the Electrical Compliance Tests (ECT) of the standard. The camera will then output test mode data with the selected link speed. The new values are automatically saved and taken into use at next boot up.

#### <span id="page-17-1"></span>**5.13 Ethernet interface**

The 10/100 Mbps Ethernet port interface is provided as an alternative way to communicate with the camera. Connection to Ethernet offers usual networking possibilities like remote access and connecting multiple cameras together for control and monitoring. The standard GenICamTM programming interface via the CoaXPress connection is allowed to be in use at the same time. This of course requires caution if both channels are used for changing camera settings.

Firmware updates are loaded only via this interface. Standard web browsers can be used to establish connections to the internal web server, which includes a few basic functions like downloading of some documents and supporting updates.

This port cannot be used for any actual image acquisition. Single lines (average of 32) can be slowly read out and displayed as graphs by using the JAI Ethernet Tool software.

#### <span id="page-18-0"></span>**5.14 Firmware updates**

It is possible to update or change the camera firmware without opening the housing. New code is loaded in via the Ethernet port and with help of web browser user interface. There are two kinds of firmware updates: MCU and FPGA. The MCU (microcontroller unit) updates affect the user interface and high level features of the camera, while the FPGA (field-programmable gate array) updates provide enhancements for low level or hardware related functions.

The MCU update is first initiated by the command FIRMWARE UPDATE and then completed with help of the user interface that opens up by accessing the main page of the camera web server. The FPGA update is done by directly accessing the respective update page.

#### *Caution:*

*Ensure that the camera receives proper power during the complete firmware update process.* 

*A power break can potentially leave the camera in a state, where it cannot start again.*

#### <span id="page-18-1"></span>**5.14.1 MCU firmware update**

- 1. Make sure you have the correct file (.hex) for the camera model and the existing configuration available.
- 2. Make sure you have a working communication via the Ethernet port.
- 3. Make sure you have a compatible web browser and can access the main page at [http://10.10.10.10.](http://10.10.10.10/)
- 4. Check and make a note of the existing configuration (telnet command: VER).
- 5. Save any settings that you want to keep. The camera will reboot during the process.
- 6. Initiate the camera by telnet command FIRMWARE UPDATE. You may still cancel the operation after this. Send command CONFIRM when asked if you want to go ahead.
- 7. The green LED near the Ethernet connector should now start flashing rapidly. This indicates that the camera is waiting for the new code.
- 8. Access [http://10.10.10.10](http://10.10.10.10/) or refresh the page if you already were there. The user interface will let you browse for the new file (.hex) and upload it to the camera.

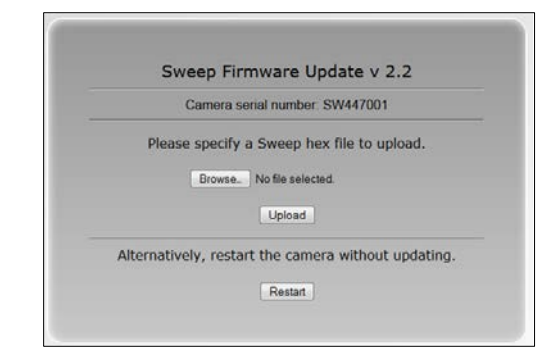

Fig.6. User interface for the MCU update.

- 9. You can still cancel the update here, in which case the camera will reboot once automatically. The LED turns first into steady orange color. Wait until it becomes green and steady again. You will have to make a new connection to the camera after this.
- 10. If you instead clicked on the upload button, this LED will continue flashing with multiple colors during the loading. **Do not interrupt the upload.**
- 11. The camera will then automatically reboot. The LED will first go off, then turn orange and finally green.
- 12. Close old communication sessions to the camera and establish new ones as needed.
- 13. Verify by command VER that the MCU version number has changed as intended.

#### <span id="page-19-0"></span>**5.14.2 FPGA firmware update**

- 1. Make sure you have the correct file (.rbf) for the camera model and the existing configuration available.
- 2. Make sure you have a working communication via the Ethernet port.
- 3. Make sure you have a compatible web browser and can access the main page [\(http://10.10.10.10\)](http://10.10.10.10/) already before initiating this update.
- 4. Check and make a note of the existing configuration. Telnet command: VER.
- 5. Save any settings that you want to keep. The camera must be rebooted during the process.
- 6. Access [http://10.10.10.10/FPGAupdate.html.](http://10.10.10.10/FPGAupdate.html)
- 7. Browse and open the file (.rbf). You may cancel the operation now by closing the web page. Click on Upload to proceed. **Do not interrupt the upload.**
- 8. The green LED near the Ethernet connector should now turn off.
- 9. Wait for the user interface page to change. This may take up to 3 minutes. The yellow Ethernet LED flashes when code is being loaded. This should start within the first minute.
- 10. Click on the 'HOME' button. The LED remains off.
- 11. The camera must next be rebooted. You may power cycle the camera or send the REBOOT command followed by CONFIRM.
- 12. Close old communication sessions to the camera and establish new ones as needed.
- 13. Verify by command VER that the Logic version has changed as intended.

## <span id="page-20-0"></span>**6 Command line interface**

The command line interface provides an easy, interactive way to control the camera. All commands can be given through the Ethernet interface using the Telnet protocol.

#### <span id="page-20-1"></span>**6.1 Connecting via Telnet**

To connect the camera using Telnet:

- Consult your IT department to check if you can plug the camera to your local area network with the default IP address 10.10.10.10. You may change the address by using the NET IP command. Alternatively, you may configure your network card to build a direct connection to the camera.
- Connect the camera to a local area network using a twisted-pair cable. A shielded cable of category 5 or higher is recommended.
- Open a Telnet client on the computer. Two options are available from JAI. Please refer to chapter 9 of this document. Also free or commercial Telnet clients can be downloaded from various internet sites. The following Telnet clients are examples of clients tested with the Sweep+ cameras:
	- o [Foxterm](http://foxterm.net/)
	- o [PuTTY](http://www.chiark.greenend.org.uk/~sgtatham/putty/download.html)
- Open a Telnet connection to the IP address of the camera.

#### <span id="page-20-2"></span>**6.2 Entering the commands**

The commands are typed in the client console window like in any command line interface. A carriage return (ENTER) terminates the command line and transmits it to the command interpreter in the camera for parsing and execution.

If the communication is coded into a software application then each line must have a carriage return character (ASCII: 0x0D) at the end. Also, a line feed character (0x0A) may be sent after the carriage return, but it is not needed.

Please note that the response time of some commands is considerably longer. Commands like VER, STATUS, CS LOAD, CS LOAD2 and CS FACTORY RESET take almost 10 seconds to complete.

#### <span id="page-21-0"></span>**6.3 Command Format**

The following notation is used for describing the command syntax:

- **BOLDFACE** indicates the fixed command word that must be typed as it is
- | A vertical line delimits alternative forms of a command
- {braces} are used to group the alternative forms delimited by the vertical line |
- <wedge brackets> are used to delimit the names of values
- [square brackets] indicate an optional part that can be omitted
- All parameters (numbers, options) must be separated by one or more spaces.
- All commands are case insensitive; **VER**, **Ver** and **ver** are all equal

Example: **LINE IT** {<time>|<value>%}

A command described using this syntax has two alternative forms. The first form takes a time as its only parameter, while the second form takes the percentage as an optional integration time. The following commands are valid examples of this:

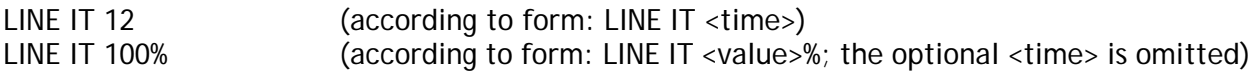

When the command parameter is a physical quantity, the unit itself must not be given. For example, the integration time is set to 12 µs but the microsecond unit is implied by the camera. It must not be typed by the user.

Some commands can be applied only to one channel at a time by giving the channel identifier as a parameter. All channels can be modified by one command by leaving the channel identifier out. The optional parameter [ch] is the specifier of the channel. It is R, G or B for 3CMOS models and R, G, B or I for 4CMOS models.

Examples:<br>GAIN R 1.5

- set red channel gain to value 1.5
- GAIN B 3.1 set blue channel gain to value 3.1
- GAIN 2.8 set gain of all the channels to value 2.8

## <span id="page-22-0"></span>**7 Description of commands**

The commands can be divided into four groups:

#### **Group A: General settings**

**MODE** for selecting operating mode after boot-up. **NET** for network settings for the Ethernet communication. The NET settings are saved automatically. **CL SERIAL** set the baud rate for Camera Link communications. **CS SAVE**, **CS LOAD, CS SAVE2, CS LOAD2** and **CS FACTORY RESET** for saving, loading or restoring the settings of group B and C.

#### **Group B: Commands affecting exposure**

**SENSOR** for selecting the quantum well size and analog gain. **LINE RATE** and **LINE PERIOD** for setting the scan rate. **LINE IT** for selecting the actual light integration time. LINE CTRL for selecting the trigger source. **GAIN** for setting the camera gain. **OFFSET** for setting the line offset value. **FFC** for Flat Field Correction. **OC** for the optical corrector.

#### **Group C: Commands affecting image output format**

**CXP FORMAT** for setting the pixel depth. **COLOR SEL** for selecting the channels for the output. **READOUT** for selecting normal or reverse readout direction. **ROI** for selecting Regions Of Interest. **BINNING** for combining adjacent pixels. **ACQ** for start and stop of acquisition.

#### **Group D: Utilities**

**HELP** or **'?'** for list of all commands. **VER** for displaying firmware versions and camera identifiers. **STATUS** to display camera information and settings. **TEST** for selecting test patterns. **REBOOT** for restarting the camera. **FIRMWARE UPDATE** to change the MCU code.

The four groups will be described in detail in the following sections. Most commands display help on how to use it if a space and a question mark is added after the command, and current status of the function if the command is entered as such with no parameters.

The general principle with all the group B and C commands is that users may experiment with the settings without losing the latest, saved and working setup (exception: CS FACTORY RESET). New settings are in use, but not permanently saved, until the user decides to save them. It is always possible to return to the latest saved settings either by sending the CS LOAD, CS LOAD2 or REBOOT command or power cycling the camera.

NOTE: The CS FACTORY RESET command also saves the new values to the first memory location like the command CS SAVE.

## <span id="page-24-0"></span>**7.1 Group A: General settings**

#### <span id="page-24-1"></span>**7.1.1 MODE – select camera operating mode**

The command MODE selects the operating mode that will be entered when the camera is rebooted. The names of the modes refer to the maximum line rate of each mode. If the maximum required line rate is known, this command can be used to select the most suitable option. Changing to a lower speed option may set the camera to operate internally at a slower clock rate, which will lead to lower internal temperatures and slightly increased operating temperature range.

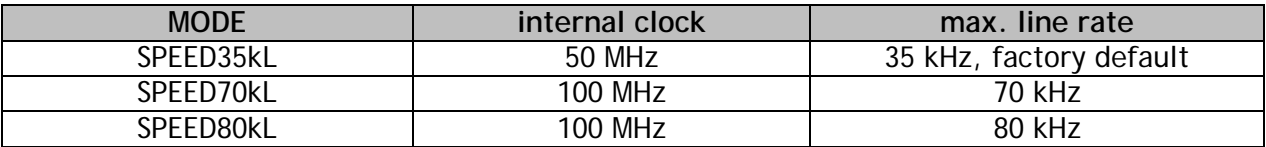

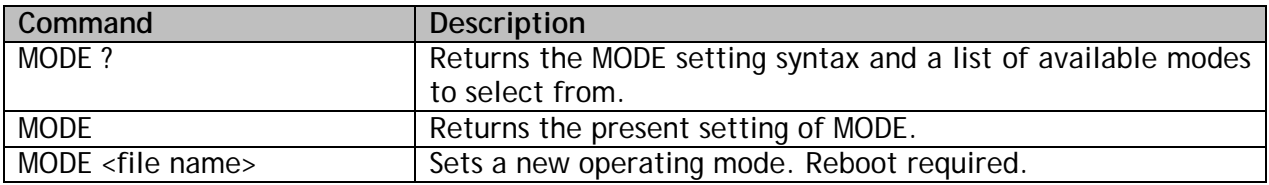

#### <span id="page-24-2"></span>**7.1.2 NET - network settings**

The Ethernet control interface settings can be changed using the NET group of commands.

*Caution: Setting incorrect network properties can cause the camera to be unreachable through the network. If this happens, please use GenICamTM via an SDK interface to reset or correct the network settings.*

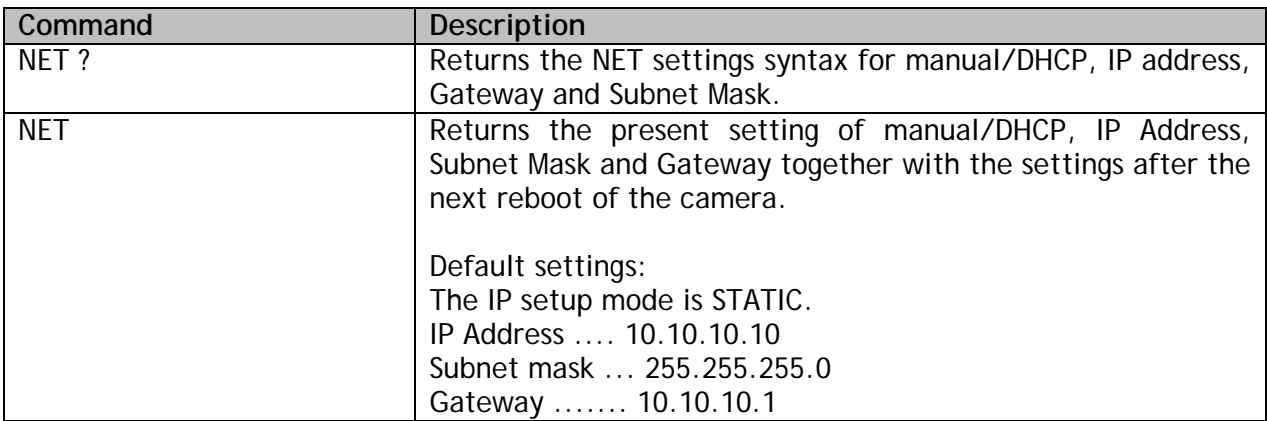

#### **7.1.2.1 NET IP - set the IP address**

The command NET IP sets the IP address of the camera. Default is 10.10.10.10.

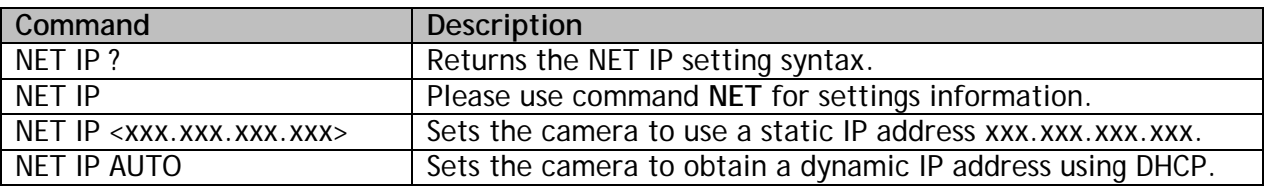

*Caution: It is recommended to use a static IP address. If a dynamic address is selected, there is no straightforward way to determine the address assigned by the DHCP server. You may use GenICamTM via an SDK interface to search for the address.* 

#### **7.1.2.2 NET MASK – set the IP subnet mask**

This command sets the IP subnet mask of the camera. The command has no effect in case of using dynamic IP addressing.

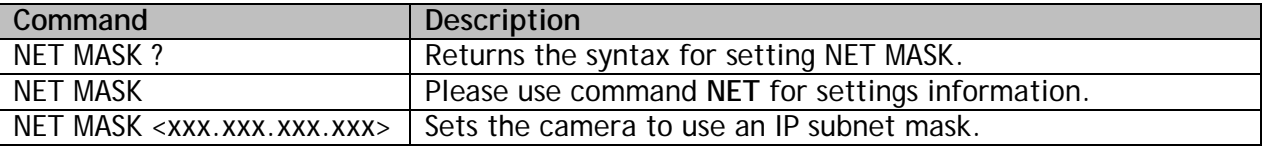

#### **7.1.2.3 NET GATEWAY – set the IP default gateway**

The command NET GATEWAY sets the IP default gateway (default router) of the camera. The command has no effect in case of using dynamic IP addressing.

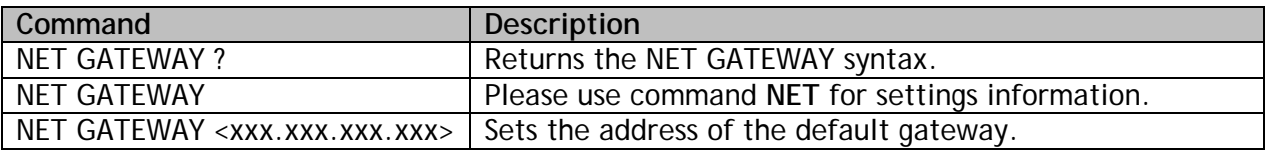

#### **7.1.2.4 NET FACTORY RESET – resetting the net settings**

The command NET FACTORY RESET sets the net to the factory default values.

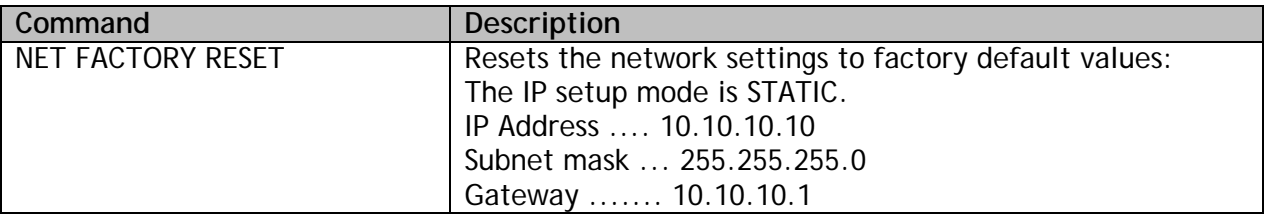

#### **7.1.2.5 NET NAME – set a name for the camera**

This command gives a name for the camera. The name is listed with the VER command if a name was given. The name is not visible to the network.

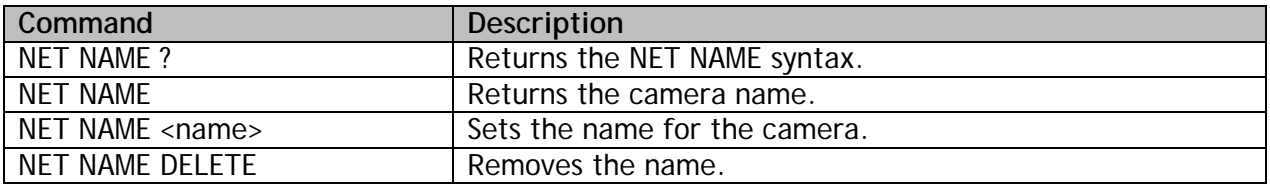

## **7.1.2.6 NET CLOSE – close the current session**

This command closes the current session immediately.

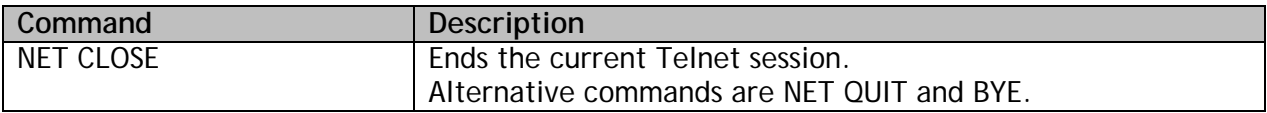

## <span id="page-27-0"></span>**7.1.3 Saving and restoring the capture settings**

This group of commands is used for saving and reloading image capture related settings as one set. Two storage locations are available for writing and reading. The third storage location is for the factory settings, which can only be loaded.

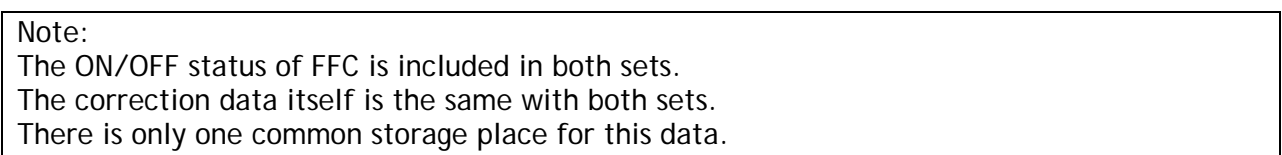

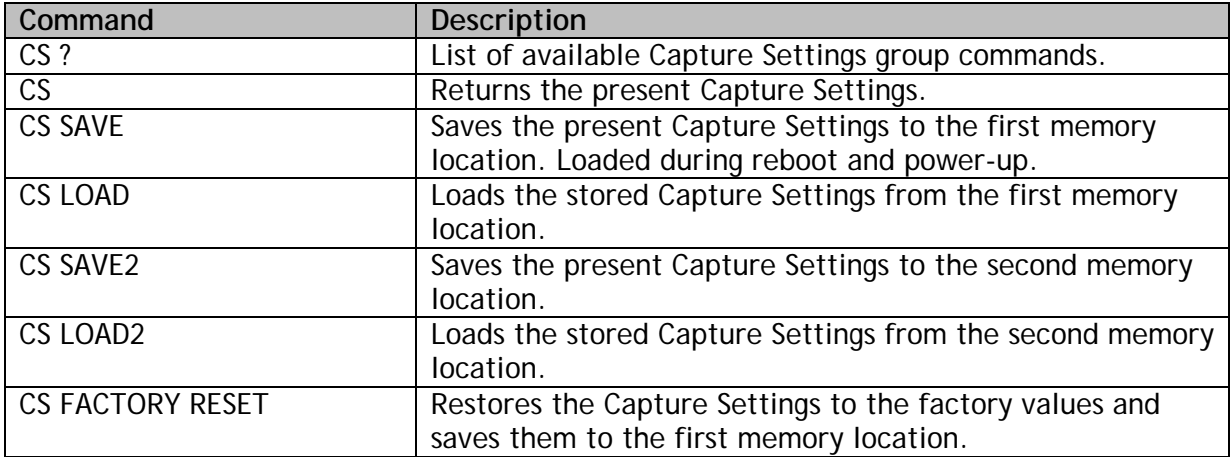

#### **7.1.3.1 CS – show image capture settings**

The command CS shows existing settings for this group of commands:

- SENSOR
- LINE RATE, LINE PERIOD
- LINE CTRL
- LINE IT
- GAIN
- OFFSET
- CXP FORMAT
- COLOR SEL
- READOUT
- ROI
- BINNING
- FFC
- OC

## **7.1.3.2 CS SAVE – save settings (1st set)**

This command stores all the above-mentioned settings to the first location in non-volatile memory. The settings are loaded at power-up and during reboot of the camera.

## **7.1.3.3 CS LOAD – load settings (1st set)**

This command restores all the above-mentioned settings from the first memory location of the non-volatile memory.

## **7.1.3.4 CS SAVE2 – save settings (2nd set)**

This command stores all the above-mentioned settings to the second location in non-volatile memory.

## **7.1.3.5 CS LOAD2 – load settings (2nd set)**

This command restores all the above-mentioned settings from the second memory location of the non-volatile memory.

#### **7.1.3.6 CS FACTORY RESET – restore settings to factory default**

This command restores the factory values for all the above-mentioned settings from the camera non-volatile memory and saves them like the command 'CS SAVE'.

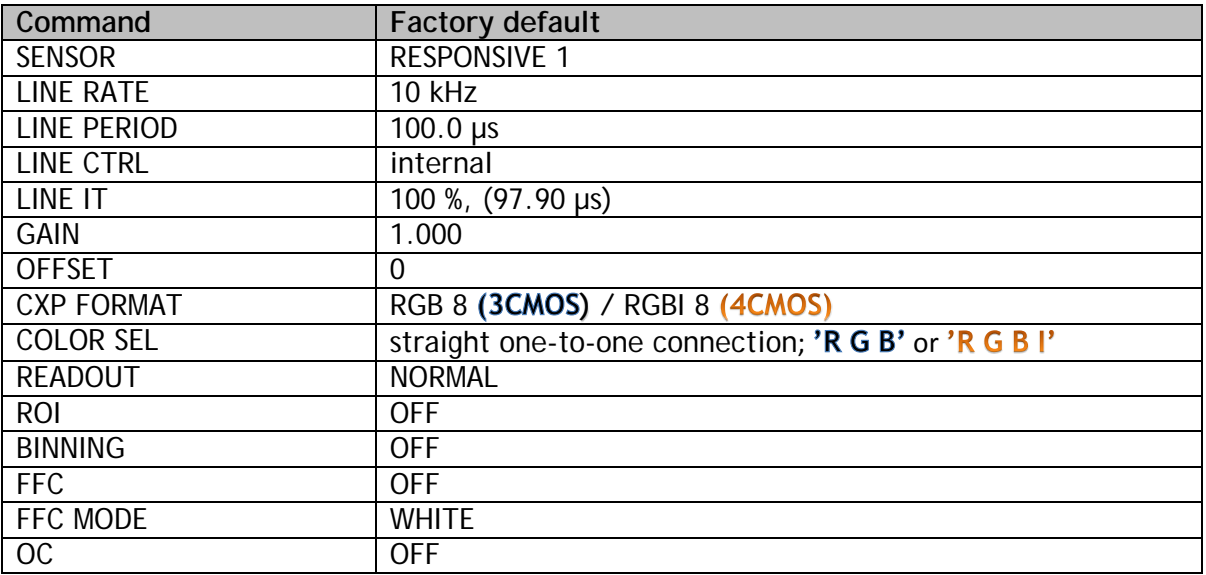

Factory defaults:

## <span id="page-29-0"></span>**7.2 Group B: Commands affecting exposure**

#### <span id="page-29-1"></span>**7.2.1 SENSOR – selects the quantum well size and analog gain**

The sensor has two possibilities to collect the light generated charge. The default setting uses the smaller well size for higher responsivity. The larger well size is used for a wider dynamic range and a better signal to noise ratio, which results in more valid bits. The difference of the responsivity between the two well sizes is approximately a factor of 6. Additionally, an analog gain factor of 2 can be selected with both modes.

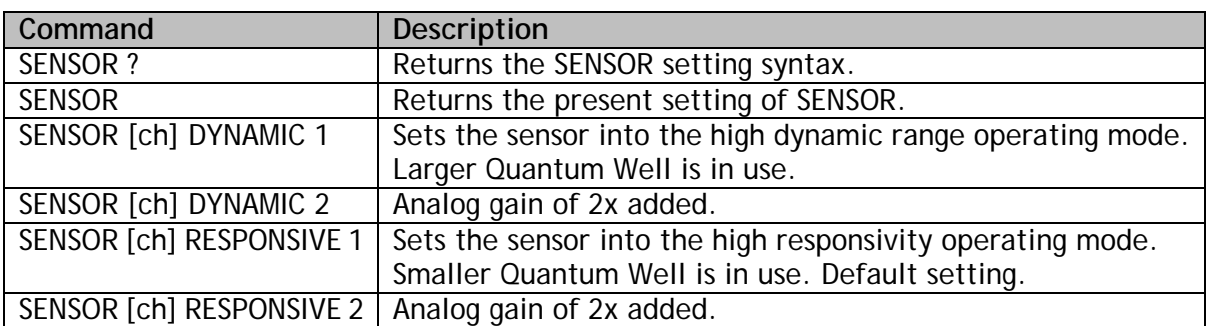

*The '[ch]' is the specifier of the channel. R, G or B for 3CMOS models. R, G, B or I for 4CMOS. If no channel is given, the same setting is applied to all the channels.*

## <span id="page-30-0"></span>**7.2.2 LINE PERIOD and LINE RATE**

These commands are used to set the scan rate for the internal timing generator, which is selected by the LINE CTRL INT command. A new setting will be effective even though the camera is in external timing mode. The LINE RATE is the inverse of the LINE PERIOD and if one of them is changed then the other will be changed as well.

The LINE PERIOD command specifies the line interval in microseconds. The valid range is from 12.5 to 100000.0. The line period can be changed with the resolution of 0.1 µs. However, internal rounding can take place. In this case, the resulting rounded line period length is returned as the response to the command. The response has a resolution of 0.01 µs.

The LINE RATE command is used for specifying the scan rate as lines per second. The valid range is from 10 to 80,000. The line rate can be specified in steps of 0.1 Hz. However, internal rounding can take place. In this case, the resulting rounded line rate is returned as the response to the command.

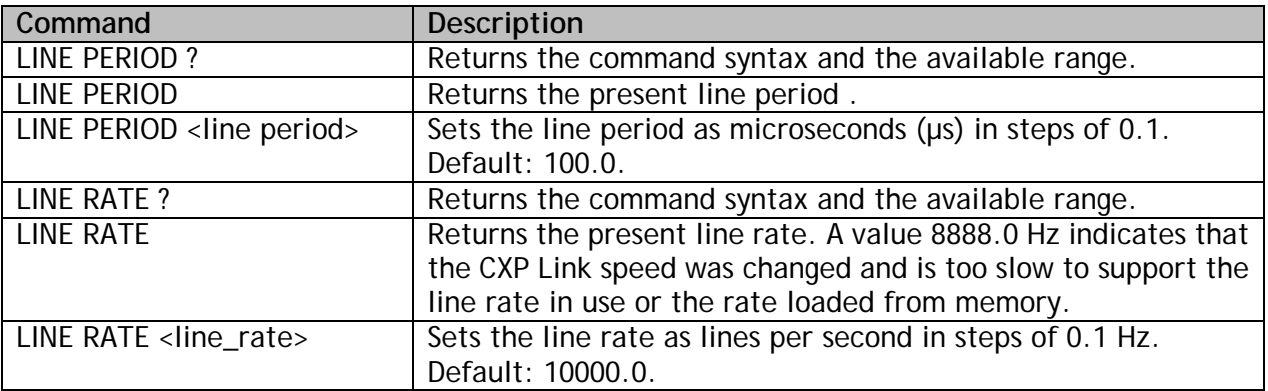

Please note:

The settings made by commands MODE, CXP CONFIG, CXP FORMAT, BINNING and ROI may affect the available range of values.

If the status inquiry 'LINE RATE' returns the value 8888.0 Hz, the camera has automatically dropped the line rate to a safe value due to a too slow CXP Link speed that has been set after the faster line rate was already once accepted. This can happen also when loading the factory settings or the user settings from the first (CS LOAD) or the second location (CS LOAD2).

#### <span id="page-31-0"></span>**7.2.3 LINE CTRL - Exposure Control**

The camera has three exposure control modes: internal, mixed, and Pulse Width Control (PWC), which uses only one input signal to control both the line rate as well as the effective time to integrate light.

The time when the exposure of one line ends and the exposure of the next line starts (change of line) initiates a procedure that is common to all the modes. That includes stopping the integration of light – or actually the collecting of the light generated electrons to the selected Quantum Wells (one per pixel), sampling the respective charge voltages, and starting the conversions into digital values to represent the amount of light that each pixel collected.

At the same time, the new line period starts and the camera starts to process the data that in fact originates from the line period that occurred two periods earlier. There is a constant delay from the end of each scan to the time where the first pixel value comes out of the camera. The user always gets exactly one line of data for each request of a new line, but due to the internal delay, it cannot always be the next line after the request. No lines though are lost in the process.

It is possible to limit the amount of time that light is effectively collected (integration time) within each scan period by using an electronic shutter function. The integration times of all the channels are aligned with each other to optimise imaging of all the lines the same time.

Two general principles apply to all the modes. If the line period is too short, the request to change the line is ignored. The camera will then wait for the next valid request. The second principle is that if the integration time on any channel is too long in respect to the line period, it will be cut short at the end of the line period. Information on the existing conditions is available by the command LINE.

The source for these events can either come from the CXP trigger, or from internal timers, or as a combination of these two.

The CXP trigger is generated by the host internally or based on its input signals. It is forwarded to the camera as a transmission packet. In order to provide the camera a real time trigger, the trigger packet transmission over the coaxial cable has the highest priority. The time delay value between the trigger event and the trigger packet being sent is coded into the packet itself. The camera uses these values to recreate the trigger event with low jitter and a fixed latency.

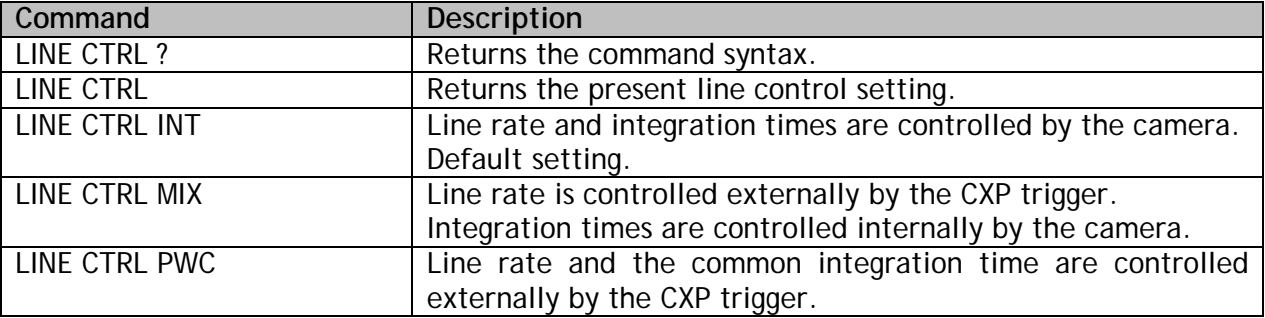

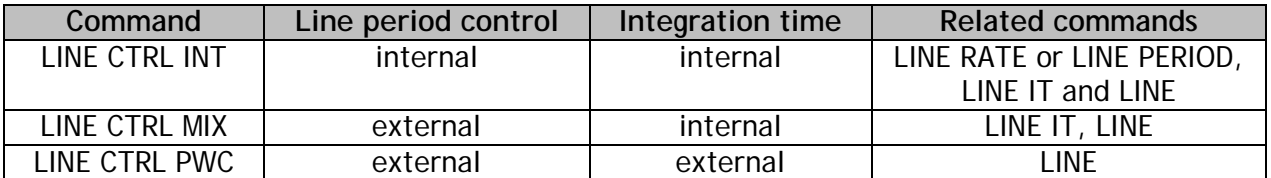

#### **7.2.3.1 Internal exposure control (command: LINE CTRL INT)**

The scan rate is defined either by the LINE RATE or the LINE PERIOD command, which are inverse of each other. The LINE IT command (LINE Integration Time) sets the length of the exposure time per channel during each scan. Each Line IT must be shorter than the Line Period. If the Line Integration time is commanded to be longer than the Line Period then the integration time on those channels will stop at the same time as the line period ends.

The actual integration starts at the beginning of the line period. If the integration times have differences between the channels, this would respectively cause misalignment between the channels in the final images in the horizontal direction, which is perpendicular to each imaged line, unless this is compensated. All SW-2000T and SW-2000Q models automatically center the integration times. The longest time period is started at the beginning of each line period. The midpoints of all channels occur the same time with the midpoint of the longest duration.

The Internal exposure mode cannot be synchronized to an external event. If external synchronization is needed then the MIX or the PWC mode should be used.

#### **7.2.3.2 Mixed mode exposure control (command: LINE CTRL MIX)**

The line period is now the time between two consecutive rising edges of the CXP trigger signal. The integration times are controlled internally by the command LINE IT per each channel. The command 'LINE IT [ch] <value>%' is not available in this mode.

This mode is useful in situations where the integration times need to stay constant regardless of variations in the line frequency. Each scan would then be triggered from some external source, while the actual integration times of light would be programmed in advance as absolute values. The maximum integration times are always about 2 us shorter than the line interval, which is common to all the channels. If any integration time is too long, it will be limited to the maximum, in which case it will vary according to the line trigger input (CXP trigger) frequency. The camera monitors this frequency. Individual, exact values can be read out by the command LINE.

All the integration times are internally automatically centered the same way as in the INT mode to minimize color mismatch.

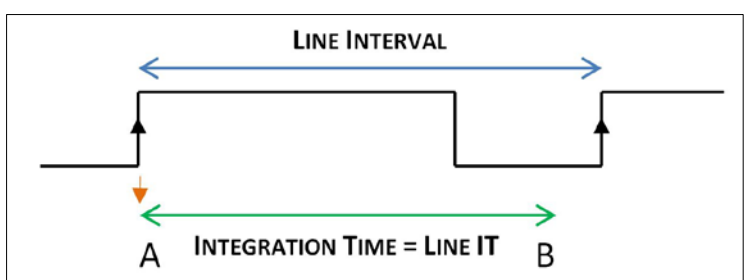

Fig.7. Line timings in mixed control mode. The LINE IT shown here can be any of the RGB or RGBI channels. Integration times are centered to occur at the same position.

#### **7.2.3.3 PWC mode exposure control (command: LINE CTRL PWC)**

Both the line period and integration time are controlled externally by the CXP trigger. The integration time is same for all the channels. The time between two falling edges defines the line period. Integration starts at the rising edge and stops at the end of the line period. Thus, effectively the exposure time is equal to the HIGH period, while the length of the period equals the line rate.

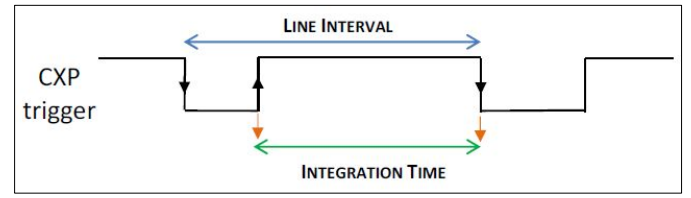

Fig.8. Line timings in PWC control mode.

#### <span id="page-33-0"></span>**7.2.4 LINE IT - integration time**

This command is used to control the integration time (effective exposure time) for each line. The timing can be specified either as an absolute time in microseconds, or as percentage of the line period. The integration time given as percentage of the line interval is recalculated automatically when the line rate changes. The integration time set in absolute units remains constant, unless the line rate setting forces the camera to shorten it.

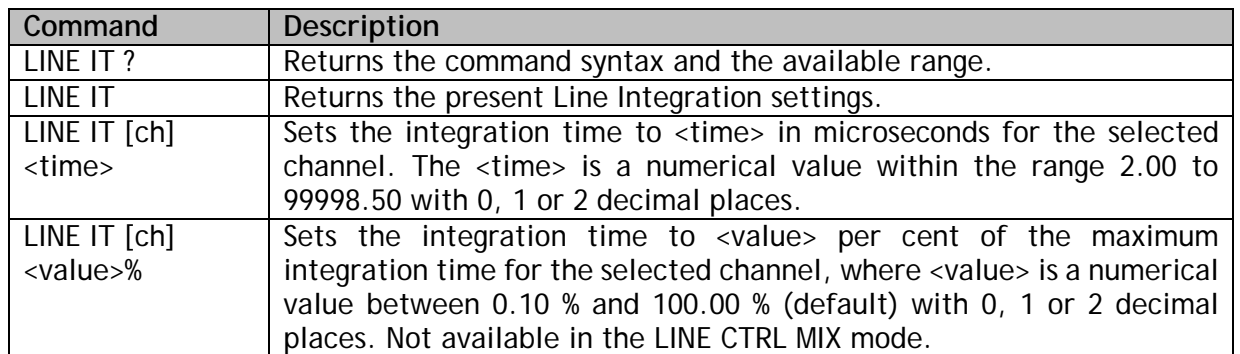

*The '[ch]' is the specifier of the channel. R, G or B for 3CMOS models. R, G, B or I for 4CMOS. If no channel is given, the same setting is applied to all the channels.*

#### <span id="page-34-0"></span>**7.2.5 GAIN – digital signal gain**

The gain control can be used to scale the camera response up or down individually per each channel. In addition to the digital gain control the sensor responsivity can be selected to be either Dynamic or Responsive giving a factor of 6 in responsivity due to the difference in quantum well size. An analog gain of 2 can be added to both options. Please refer to the SENSOR command.

It is recommended to use the SENSOR command first as far as possible and only then use the digital gain to fine tune the response. Use of values lower than 1 may cause the maximum output value to stay lower than the maximum value of the selected output range.

All changes in GAIN apply directly both to the signal and the dark level as well. If the dark level needs to be maintained, it is necessary to modify the OFFSET value respectively. A coarse estimate for the new OFFSET value can be calculated as follows and regardless of the bit depth in use:

#### **OFFSET ≈ 50 / GAIN – 50**

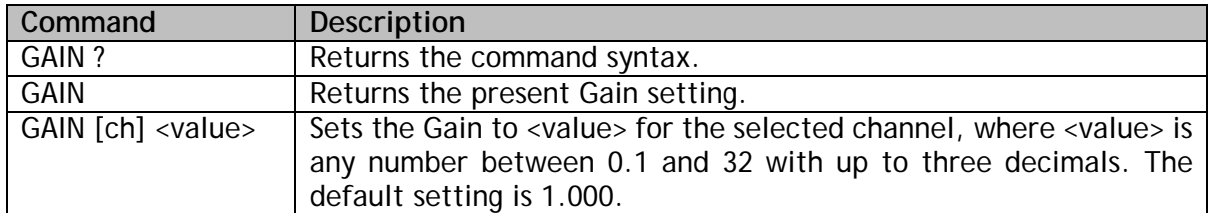

*The '[ch]' is the specifier of the channel. R, G or B for 3CMOS models. R, G, B or I for 4CMOS. If no channel is given, the same setting is applied to all the channels.*

#### <span id="page-35-0"></span>**7.2.6 OFFSET - output offset**

The value given by this command is directly added to or subtracted from the pixel values prior to applying the GAIN.

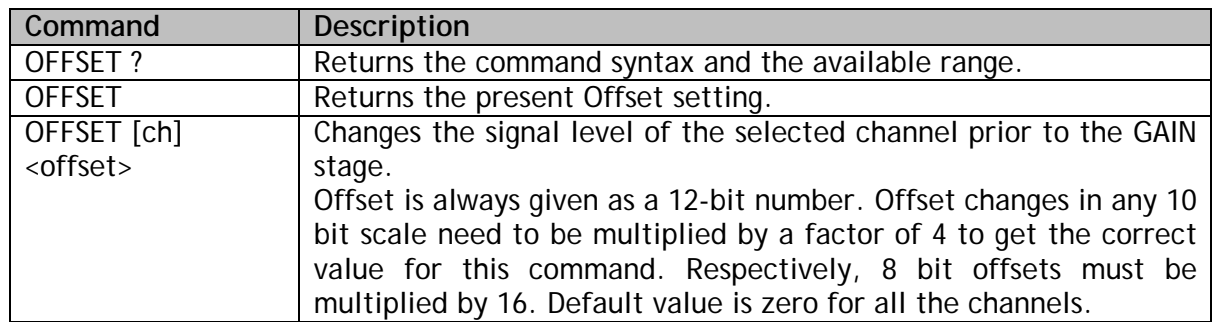

*The '[ch]' is the specifier of the channel. R, G or B for 3CMOS models. R, G, B or I for 4CMOS. If no channel is given, the same setting is applied to all the channels.*

The <offset> is a positive or negative integer within the range of -1023 to 1023. This equals ±25 % of the full scale. The offset is always entered as a 12-bit number, which means that if you have set the camera for one of the 8-bit output modes, you should multiply the intended offset shift by 16 to get the offset for this command.

Please keep in mind that this command changes the digital output signal level just before the gain factor is applied. A positive number raises the output levels, while negative numbers drop the levels. The lower limit of the adjusted level is zero. Lower output values can be used for a Contrast Expansion, where the darkest response of an application is brought closer to zero.

#### <span id="page-36-0"></span>**7.2.7 FFC – flat field correction**

The function of the Flat Field Correction (FFC) is to compensate for differences in the optical input. This can be shading due to lower transmission at the lens sides or similar optical corrections. The Flat Field Correction should be done when the input light distribution is as uniform as possible in order to avoid the possibility of the FFC correction adding errors to the compensation when activated.

The procedure is then to establish a scene illumination as uniform as possible and to use the intended optics and adjustments for the application. A uniform test target is needed. It is recommended to calibrate the correction slightly off focal. This can be achieved either by changing the viewing distance (recommended option) or by turning the lens a little off the best focus.

The calibration routine first switches the correction off. The correction itself is a 2-point linear calculation to compensate for all the pixel-specific differences both at the lowest response levels (darkness) as well as at the bright levels, which exist when the routine is run. Two reference lines are used. Both are an average of 32 lines. The dark reference was calibrated already at the factory (DSNU). The bright reference is taken during the calibration.

Two modes exist. The image can be flattened either individually for each channel (PEAK MODE) or to a common level (WHITE MODE), which results into a white balance. The target value for all the pixels is then the brightest value per each channel or the brightest value on any channel.

The correction unit is loaded with the new factors and the correction is turned on. The correction factors are saved and loaded along with the commands CS SAVE, CS SAVE2, CS LOAD and CS LOAD2, but because there is only one common memory location available, they actually all operate with the same data.

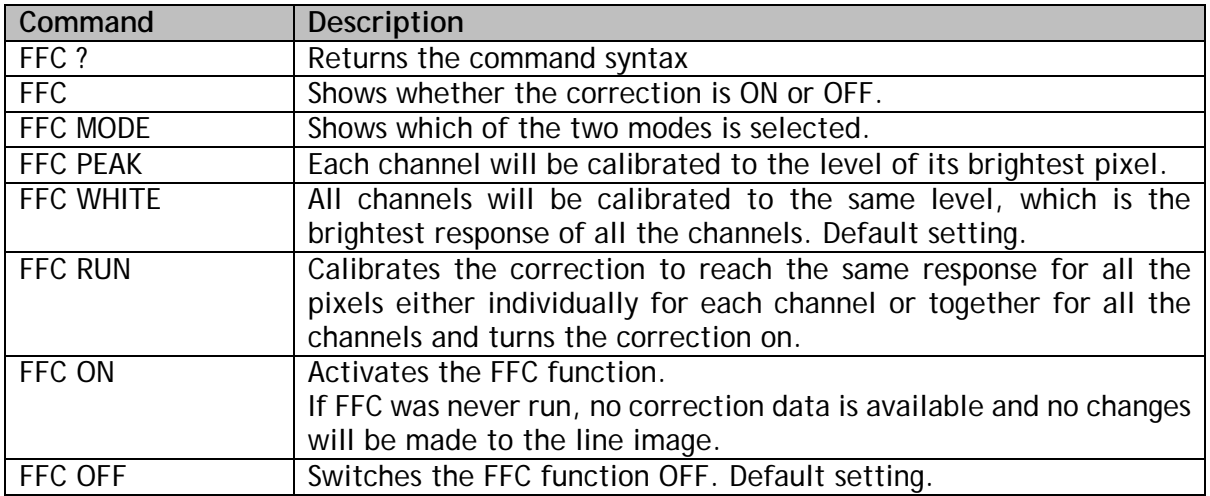

#### <span id="page-37-0"></span>**7.2.8 OC – Optical Corrector**

The line imagers have been aligned with each other at a micrometer range accuracy on the same optical position. This is valid near the center pixels and the optical axis. Due to optical properties of the beam splitter glass block and the lens, some chromatic aberration will be present in the images towards both ends of the lines. This is caused by the different image sizes on the sensors when looking at same imaging target.

The Optical Corrector effectively scales the images to be the same size. This means that a detail on the target will be seen by the same pixel (index) on all the channels. The sensors have some extra pixels to make sure that this scaling works for all the active pixels.

The aberration has been characterised at the factory in some selected cases. The respective correction minimises the effect by bringing the counterpart pixel values together.

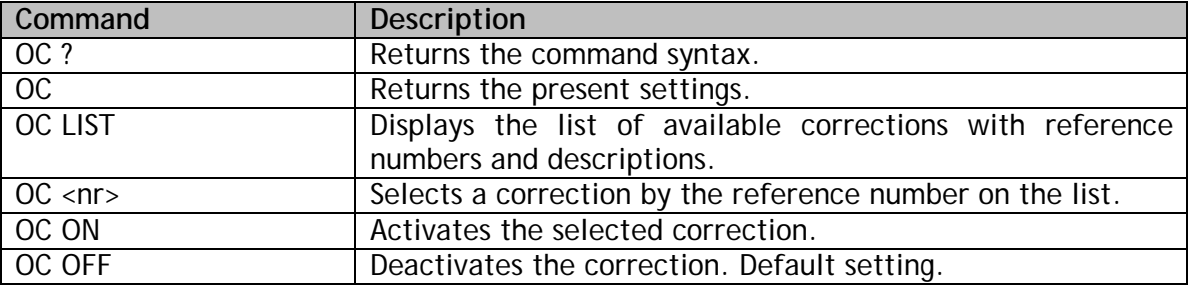

## <span id="page-38-0"></span>**7.3 Group C: Commands affecting image output format**

#### <span id="page-38-1"></span>**7.3.1 CXP FORMAT – CoaXPress transmission format**

This command selects the output mode for the final image data. The 4CMOS model includes also all the 3-channel output formats, in which cases only the RGB channels are output.

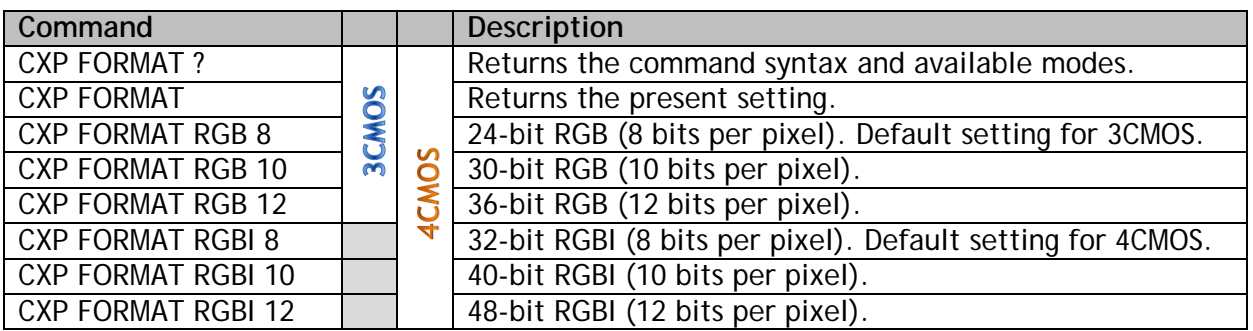

#### <span id="page-38-2"></span>**7.3.2 COLOR SEL - Select the colors for output**

Both cameras include a switch matrix to connect any sensor to any or multiple of the output channels. Additionally, the 4CMOS models can send the data in 3-channel formats. All channel specific commands still affect the original channels.

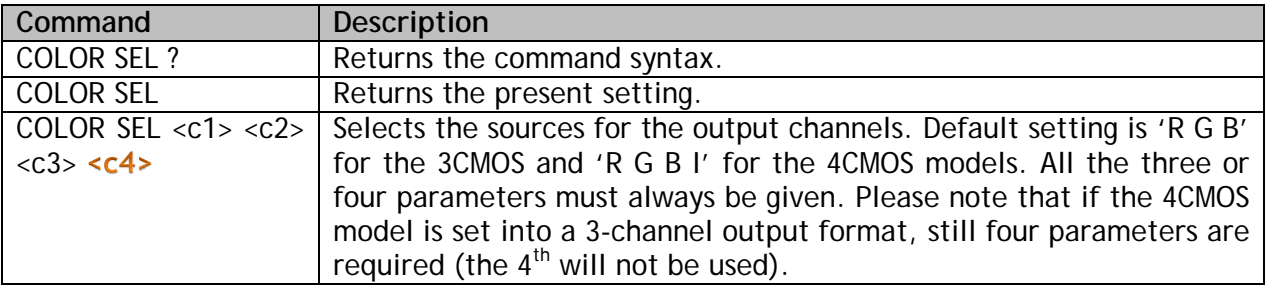

Example:

COLOR SEL B G R  $\sim$  3CMOS only: reverses the RGB order to be BGR.

COLOR SEL R G I B  $4CMOS$  only: swaps the B and I channels for output.

If the camera is set into any of the 3-channel output formats, the contents of the RGB formats originates from R, G and I channel imagers, respectively and the B channel is ignored.

## <span id="page-39-0"></span>**7.3.3 READOUT – pixel readout direction**

Sets the pixel readout to normal or reverse direction.

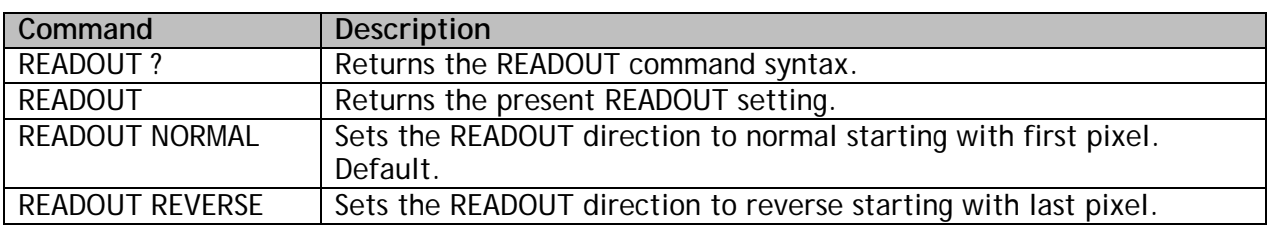

#### <span id="page-40-0"></span>**7.3.4 ROI – regions of interest**

This command can be used to select only specific sections of each line to be sent out. Up to four regions can be defined. The selected parts of the line will be combined together to make one shorter line. This increases the limit of the maximum line rate, the absolute maximum still being set by the selected MODE. There are no empty pixels or spaces in between the regions in the output data.

Furthermore, both binning and reversed readout order can be applied after this. Please note that all pixel number indices still and always refer to the real, physical pixel numbers of the sensor itself. First pixel is labelled as '1' and thus the last pixel is number 2048.

For simplicity and first trials it is recommended to divide the full range of pixels into 8 sections of 256 pixels each and then select individual or groups of sections by using the respective start and end pixel indices.

Alternatively, the selections can be optimised by following these detailed rules. The start pixel index must always be odd and smaller than the respective end pixel index at each region and the regions must not overlap. All indices must be within range of 1 to 2048. **Minimum width** of each ROI is **128 pixels, or 256 pixels** if binning is in use. Each region may have **individual**  widths, but they all must be divisible by 64. Additionally, GenICam<sup>™</sup> use requires that the **index of each end pixel must be divisible by 16**. Changes to selections are made by defining the complete set again.

Examples:

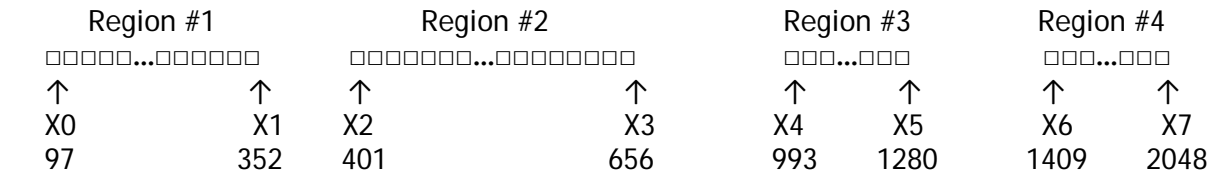

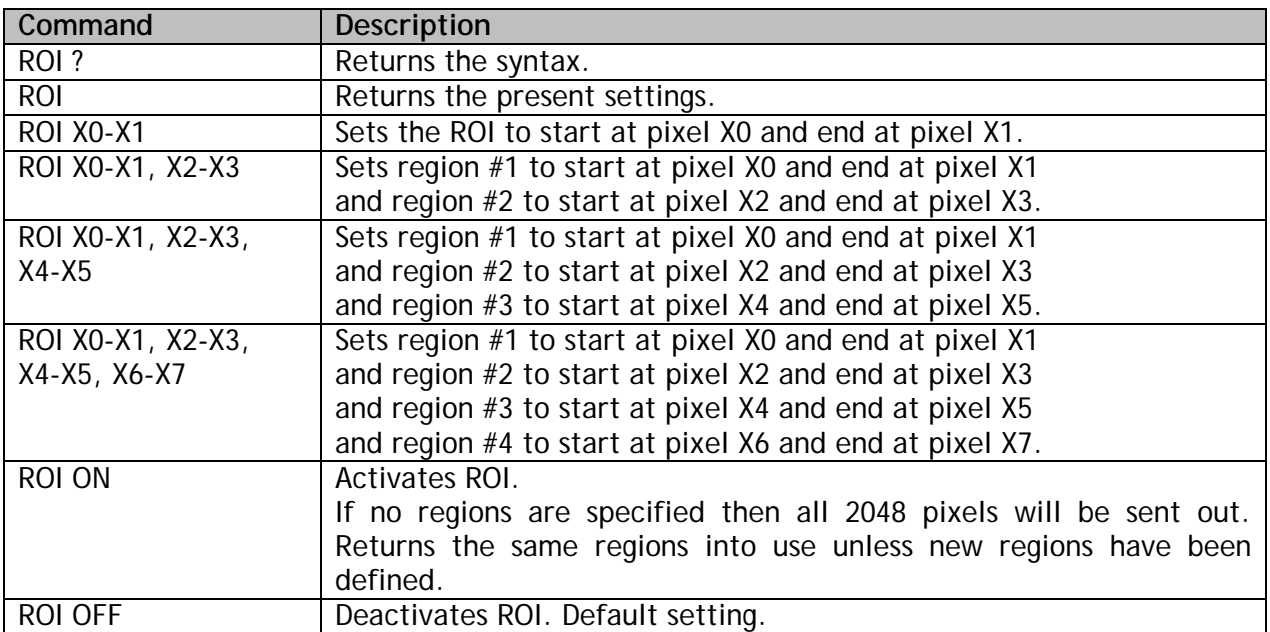

#### <span id="page-41-0"></span>**7.3.5 BINNING – paring of pixels**

Binning mode combines adjacent pixels as pairs either to double the response by summing the two original values or to decrease noise by taking the average of the two values. ROI operation may be in use prior to this. Binning decreases the number of output values by a factor of two. This increases the limit of the maximum line rate, the absolute maximum still being set by the selected MODE.

The two output values are added together in the summing mode and the output is limited to the maximum digital value of the original pixel values. The averaging mode sums the two values with no maximum limit and then takes the most significant bits into use to represent the new combined pixel (lowest bit is removed).

The index of the first pixel of each pair must be odd.

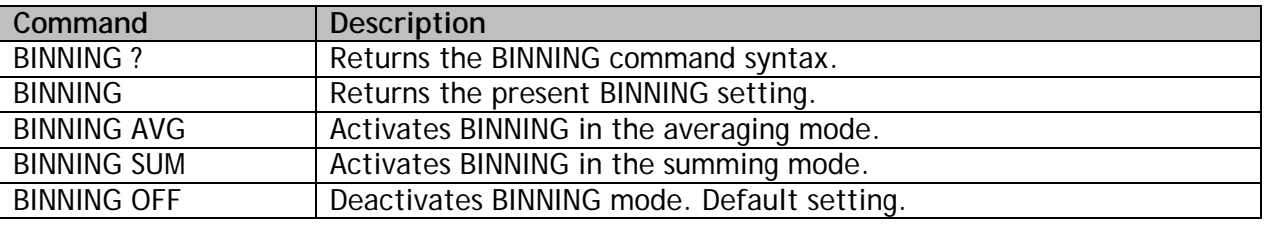

#### <span id="page-41-1"></span>**7.3.6 ACQ – start and stop of acquisition**

CoaXPress links stay active after connections have been established, but actual image data is being transferred only when the acquisition is enabled.

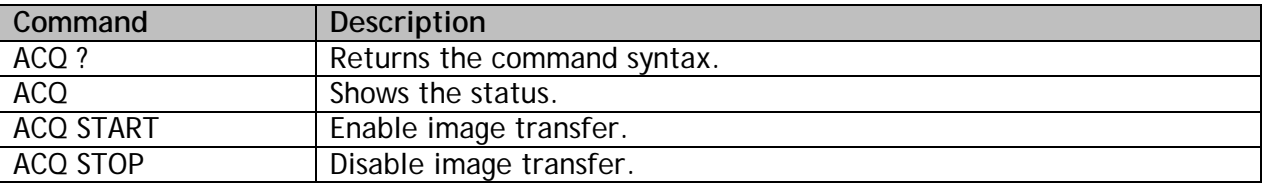

GenICamTM compatible software uses these functions directly as needed. The acquisition should be stopped (ACQ STOP) before any of the following telnet commands:

- ROI
- BINNING
- READOUT
- CXP FORMAT
- TEST
- LINE CTRL
- CS LOAD1, CS LOAD2
- CS FACTORY RESET

The acquisition is always disabled after power-up, restart and loading of factory settings. The status cannot be saved. The commands CS LOAD and CS LOAD2 do not change the status.

## <span id="page-42-0"></span>**7.4 Group D: Utilities**

#### <span id="page-42-1"></span>**7.4.1 HELP or '?' – list of commands**

#### <span id="page-42-2"></span>**7.4.2 VER - camera information**

This command displays version information of various components of the camera. The command also returns camera model number, MAC address and serial number.

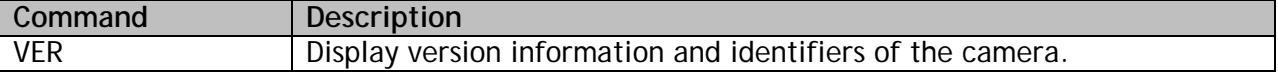

#### <span id="page-42-3"></span>**7.4.3 STATUS - camera information and settings**

This command includes the VER command and additionally shows all camera settings.

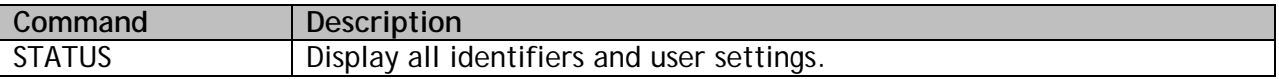

#### <span id="page-42-4"></span>**7.4.4 TEST - test patterns**

The image data can be replaced by artificially generated, known test patterns to help interfacing the camera, trouble shooting, and locating faults. Five patterns are available. They all depend on the selected bit depth. The channels operate independently. Modes can be selected or switched off individually by using the [ch] parameter. If no channel is given, the command applies to all the channels.

Horizontal patterns ramp either up or up-down within each line with steps that equal the selected camera output bit depth. All lines are then equal. Vertical patterns perform the same, but in line to line direction. All values within each line are then equal.

The last pattern, P5, is a combination of these two directions to enable tracking in both domains with a single test pattern. It starts exactly like the horizontal pattern P1, but when advancing to next lines it leaves the darkest pixel values out one by each line. This effectively also shortens the length of the horizontal sequences causing the position of the horizontal ramps to move from line to line. The last line of one sequence then finally only contains the maximum values making it look like one completely white line.

The lowest value is actually always the same as what the vertically changing pattern P3 would have been if it had been started at the same time as P5. Thinking of the visual look of the pattern P3, the correct look of this pattern (P5) can be better understood: the base level or the darkest part of the pattern varies just like the vertically ramping P3 would vary. And while the base level gets brighter the horizontal pattern also gets tighter as the lengths of those horizontal ramps decrease making the respective image look like a pattern of higher frequencies.

Please note that the selection is not saved nor loaded along with the other settings. Power cycling, rebooting and loading of factory settings will switch the test mode off.

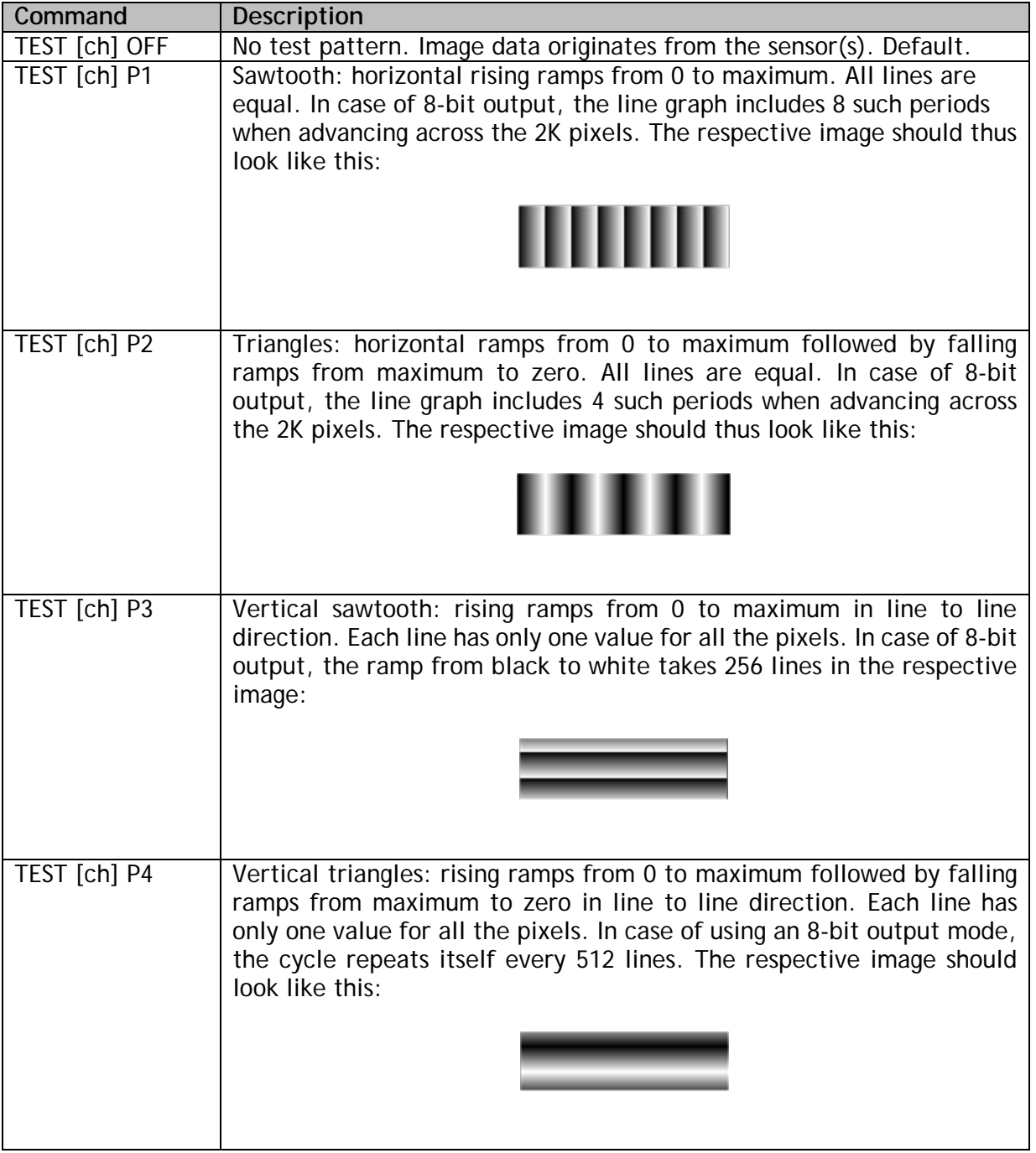

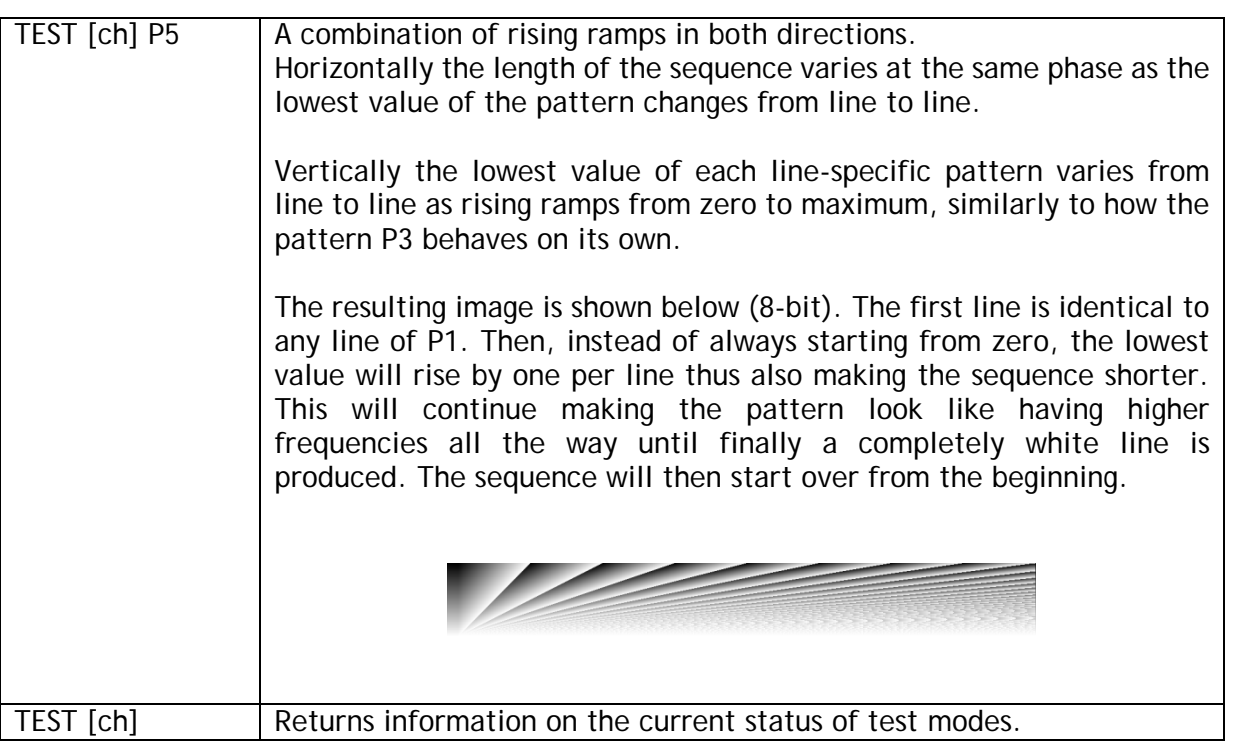

Note:

The '[ch]' is the specifier of the channel. R, G or B for 3CMOS models. R, G, B or I for 4CMOS. All ramps increase or decrease by one level per pixel or line, where the step follows the selected output bit depth of 8, 10 or 12 bits. When the direction of any ramp changes, the last value of previous ramp is repeated once as the first value of the next ramp to keep the lengths of the sequences equal, when feasible.

#### <span id="page-44-0"></span>**7.4.5 REBOOT – restart the camera**

The command REBOOT resets the camera and starts it from the beginning as if the power had been cycled.

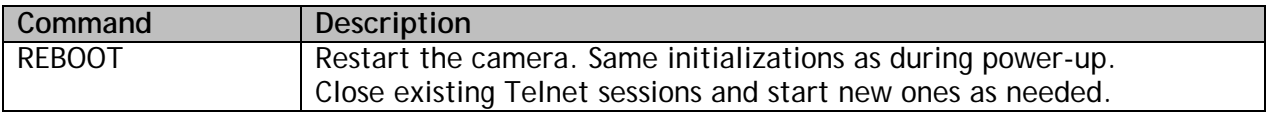

#### <span id="page-44-1"></span>**7.4.6 FIRMWARE UPDATE – initiate the MCU update**

This command starts the loading of new firmware for the MCU. Please refer to chapter 5.14 for detailed instructions. Also the FPGA update process is described there.

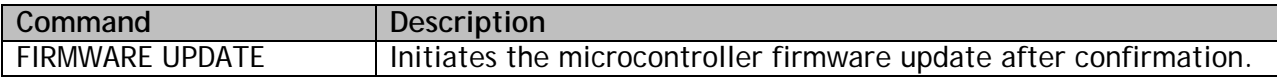

## <span id="page-45-0"></span>**8 Summary of commands**

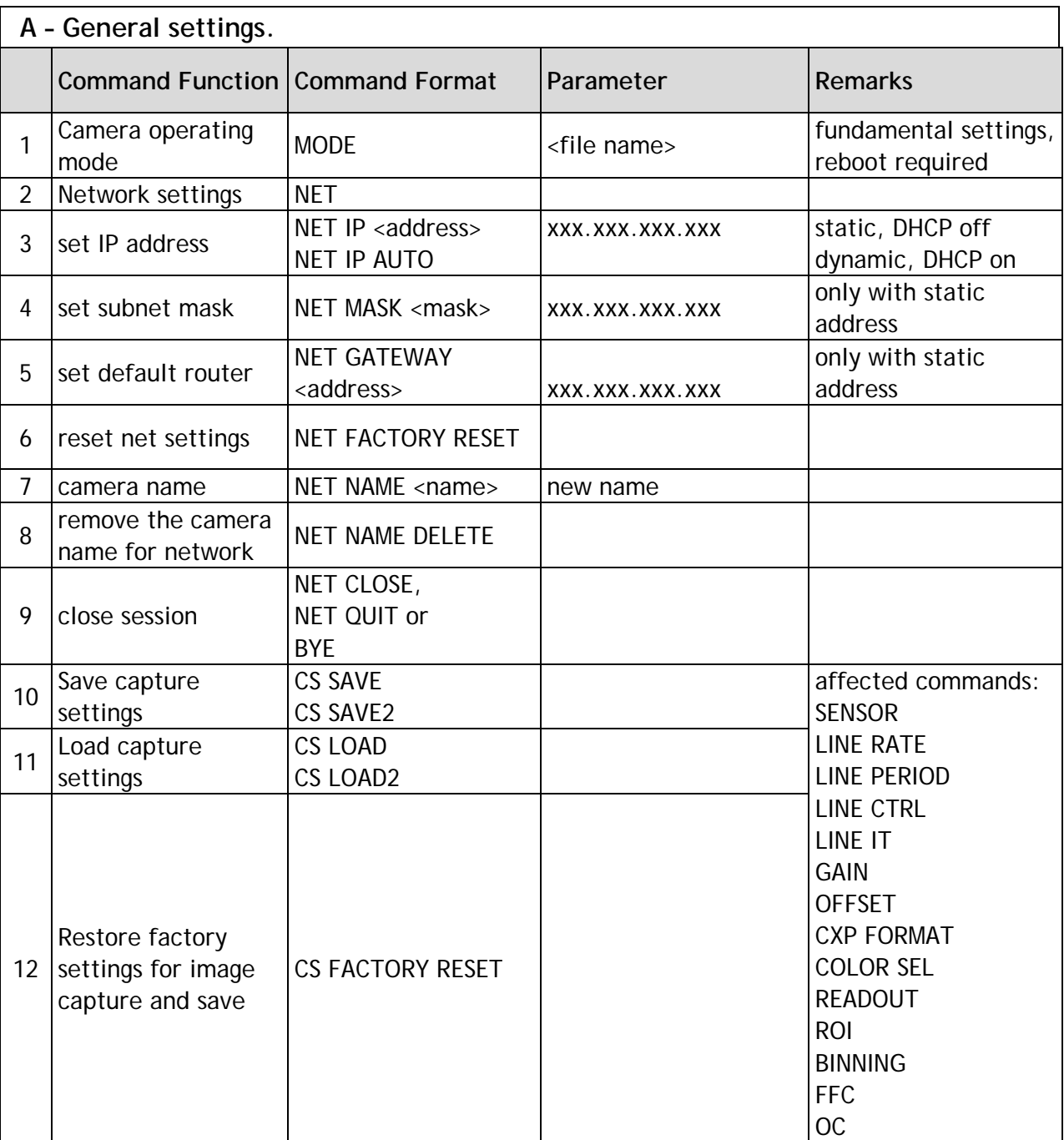

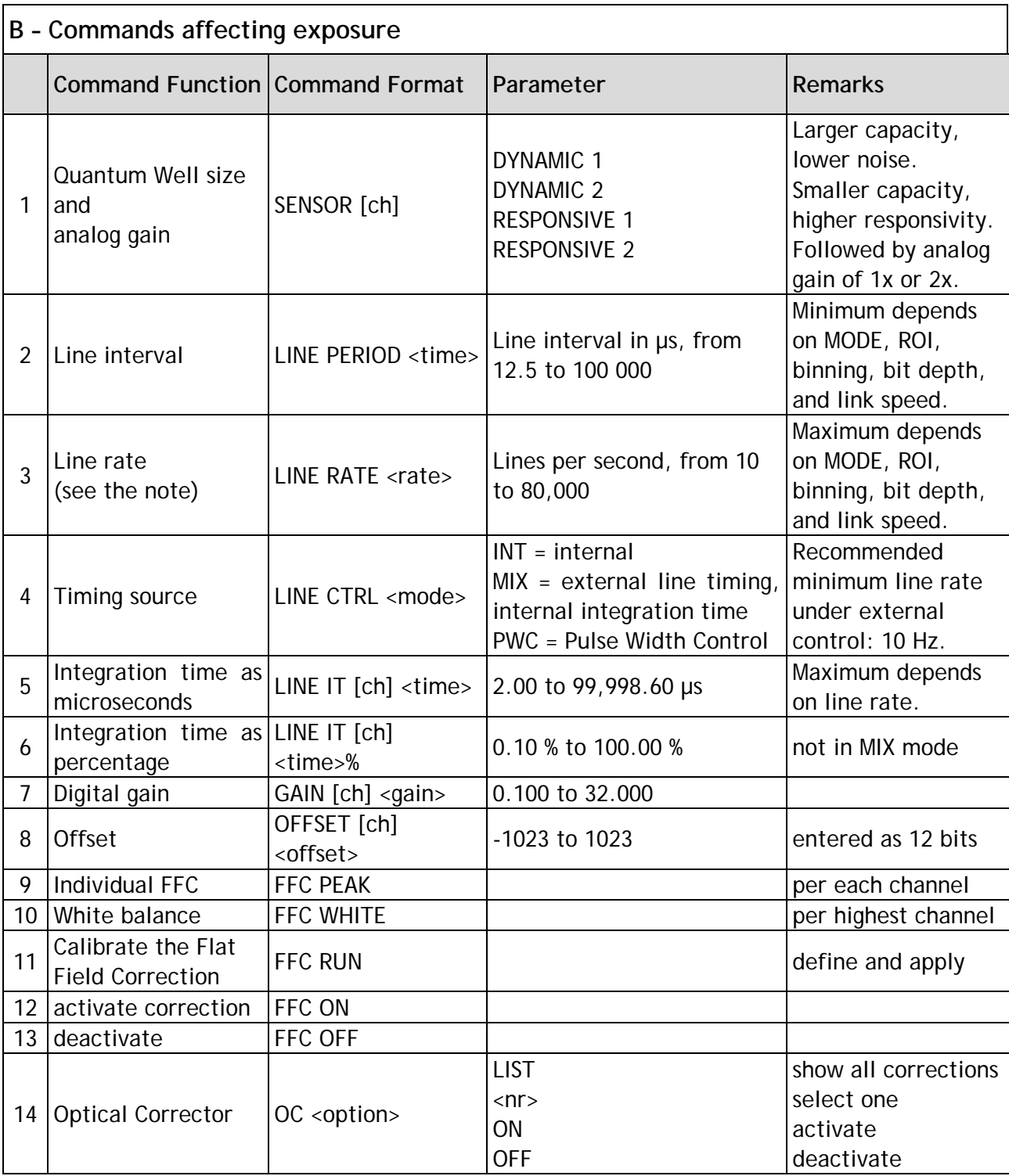

*The '[ch]' is the specifier of the channel. R, G or B for 3CMOS models. R, G, B or I for 4CMOS.*

**Note: If the status inquiry 'LINE' or 'LINE RATE' returns the value 8888.0 Hz, the camera has automatically dropped the line rate to a safe value due to a too slow CXP Link speed that has been set after the faster line rate was already once accepted (in use or saved).**

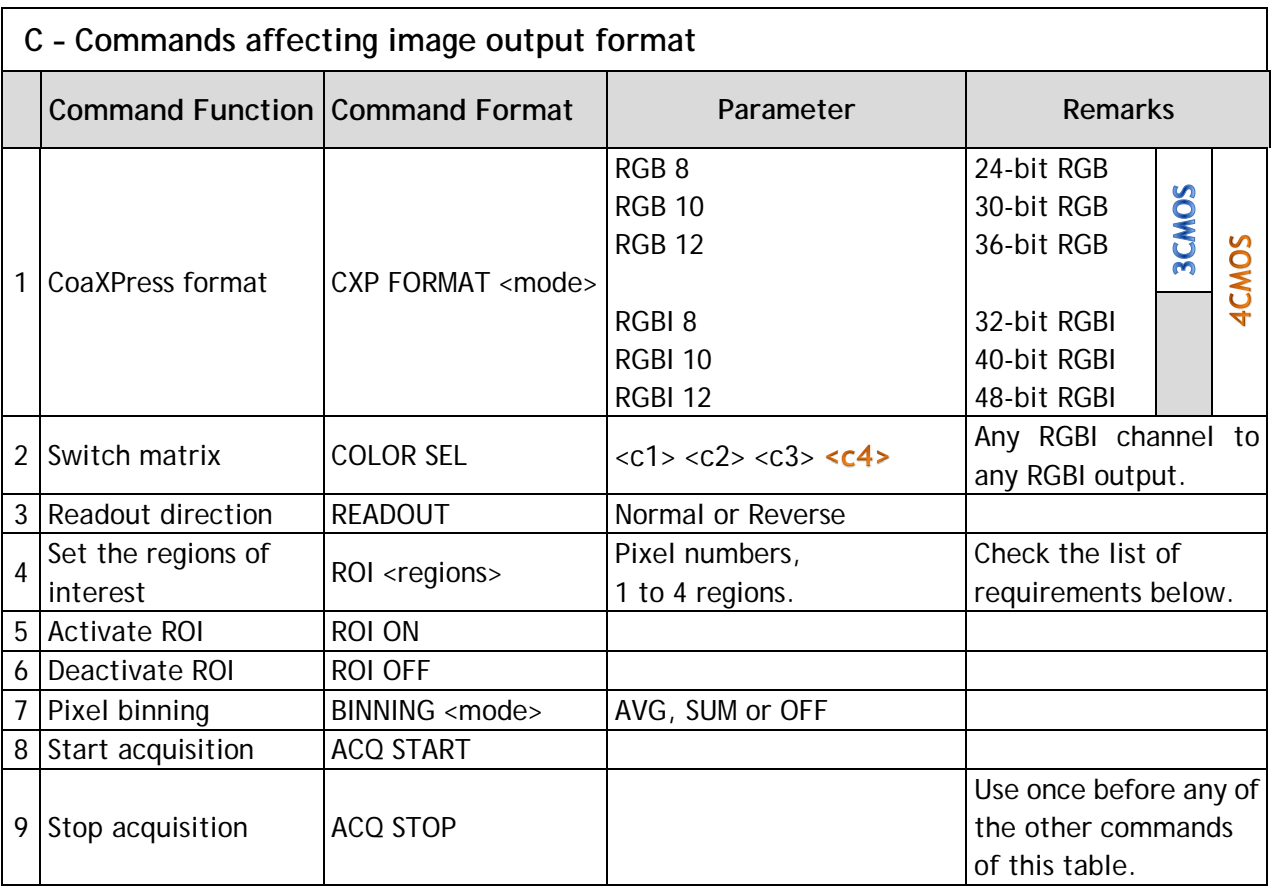

#### **Requirements for ROI.**

For simplicity and first trials it is recommended to divide the full range of pixels into 8 sections of 256 pixels each and then select individual or groups of sections. The following list shows the detailed rules to optimise the regions depending on operating mode.

- 1. Pixel indices are from 1 to 2048 (also with binning).
- 2. Start index of each region must be odd.
- 3. Width of each ROI must be divisible by 64.
- 4. Width of each ROI must be at least 128 pixels.
- 5. Width of each ROI must be at least 256 pixels if binning is in use.
- 6. Regions must not overlap.
- 7. All regions must be set at once and in ascending order of pixel indices.
- 8. GenICamTM use additionally requires that each end pixel index is divisible by 16.

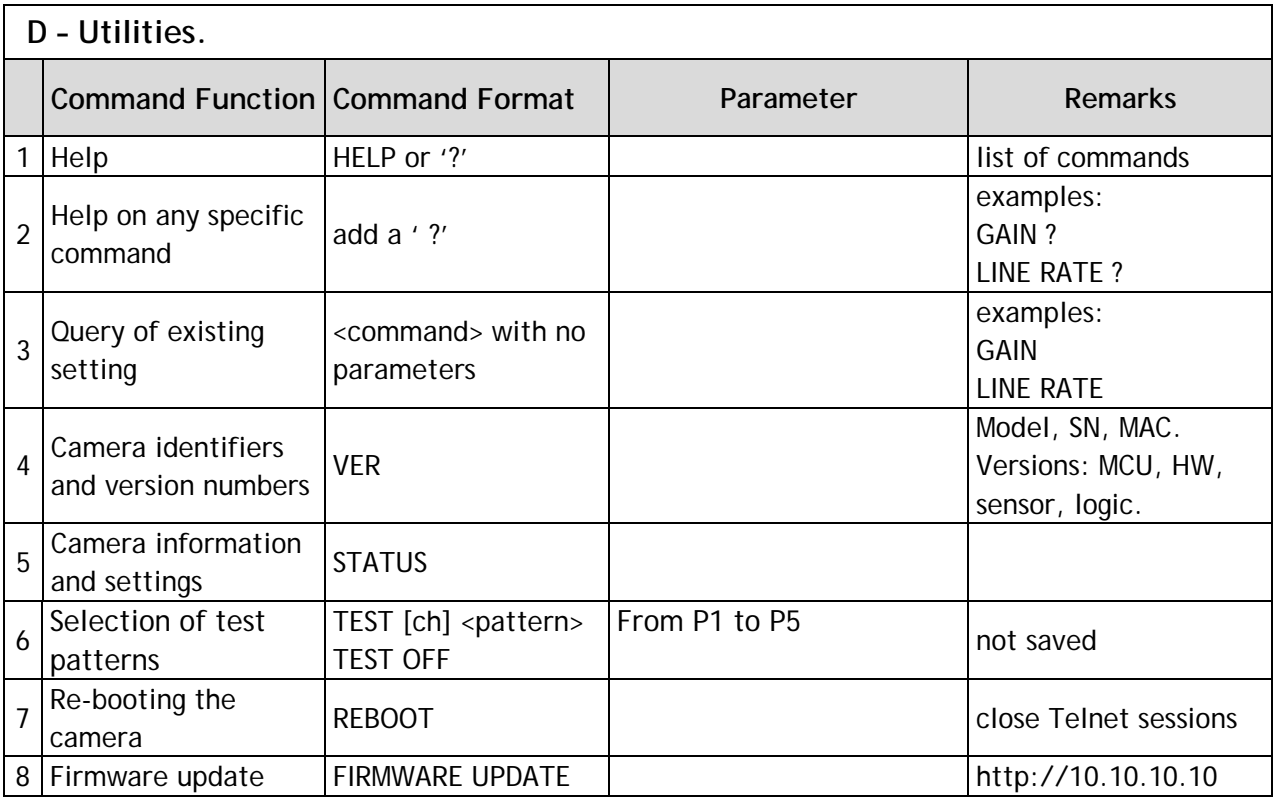

*The '[ch]' is the specifier of the channel. R, G or B for 3CMOS models. R, G, B or I for 4CMOS.*

#### <span id="page-49-0"></span>**9 Software tools for camera communications**

The camera can communicate either via GenICam™ SDK or the Ethernet (10/100) port. Both communications can be used at the same time. The reply is sent to only the channel from where the command was received.

CoaXPress interface supports GenICam™ for use with compatible user software like the JAI SDK, which can be downloaded from the JAI web site.

Ethernet port supports multiple Telnet sessions at the same time. Standard terminal programs can be used for control at command level. Default IP address is 10.10.10.10. Telnet Port is number 23.

JAI<sup>®</sup> provides a control tool as Windows<sup>®</sup> software and a web browser access.

## <span id="page-50-0"></span>**9.1 JAI Sweep Ethernet Tool**

The Sweep Ethernet Tool is a telnet terminal program with possibility to run scripts and to display single line graphs (average of 32 lines).

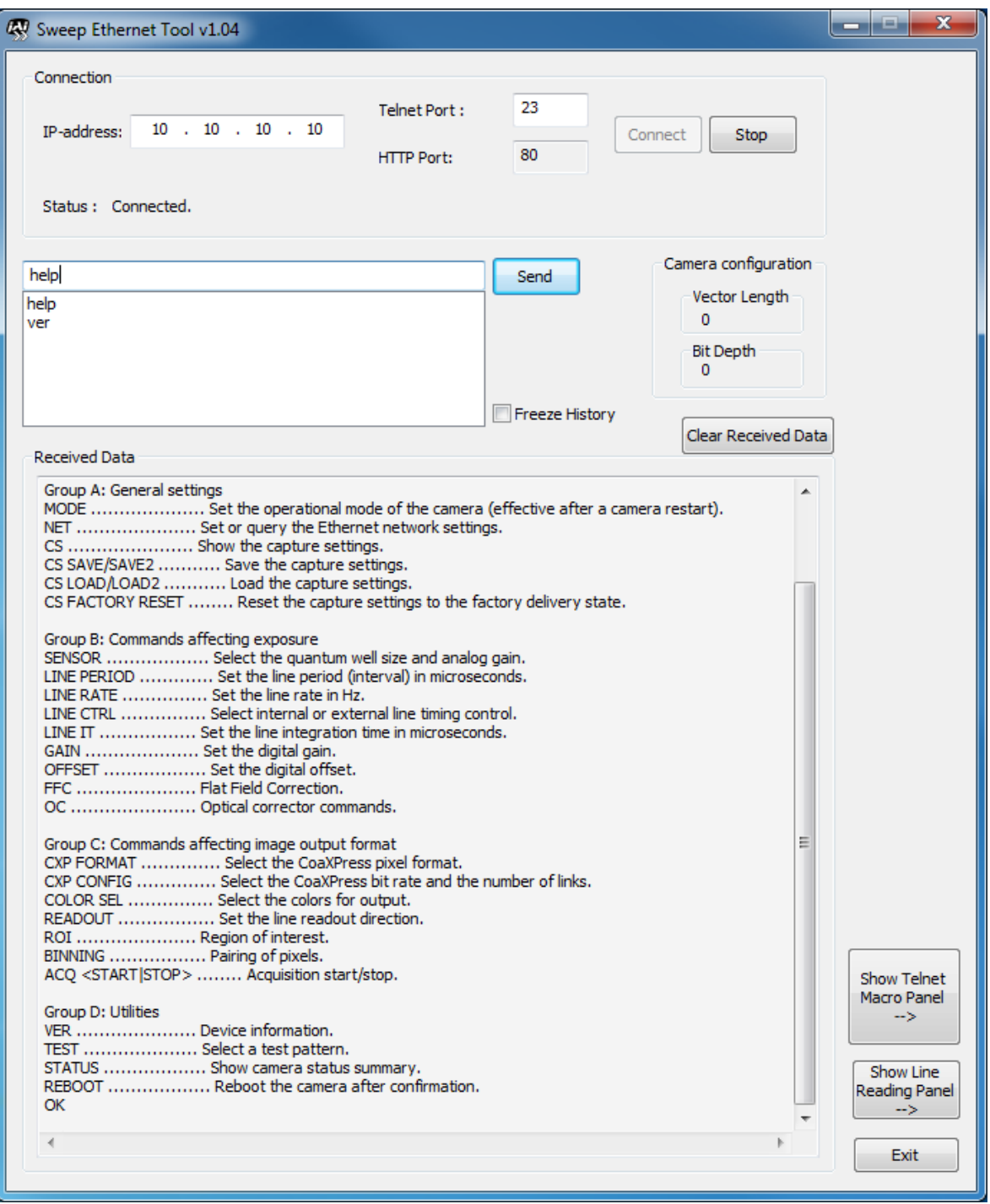

Fig.9. Front page after initialization and the help command.

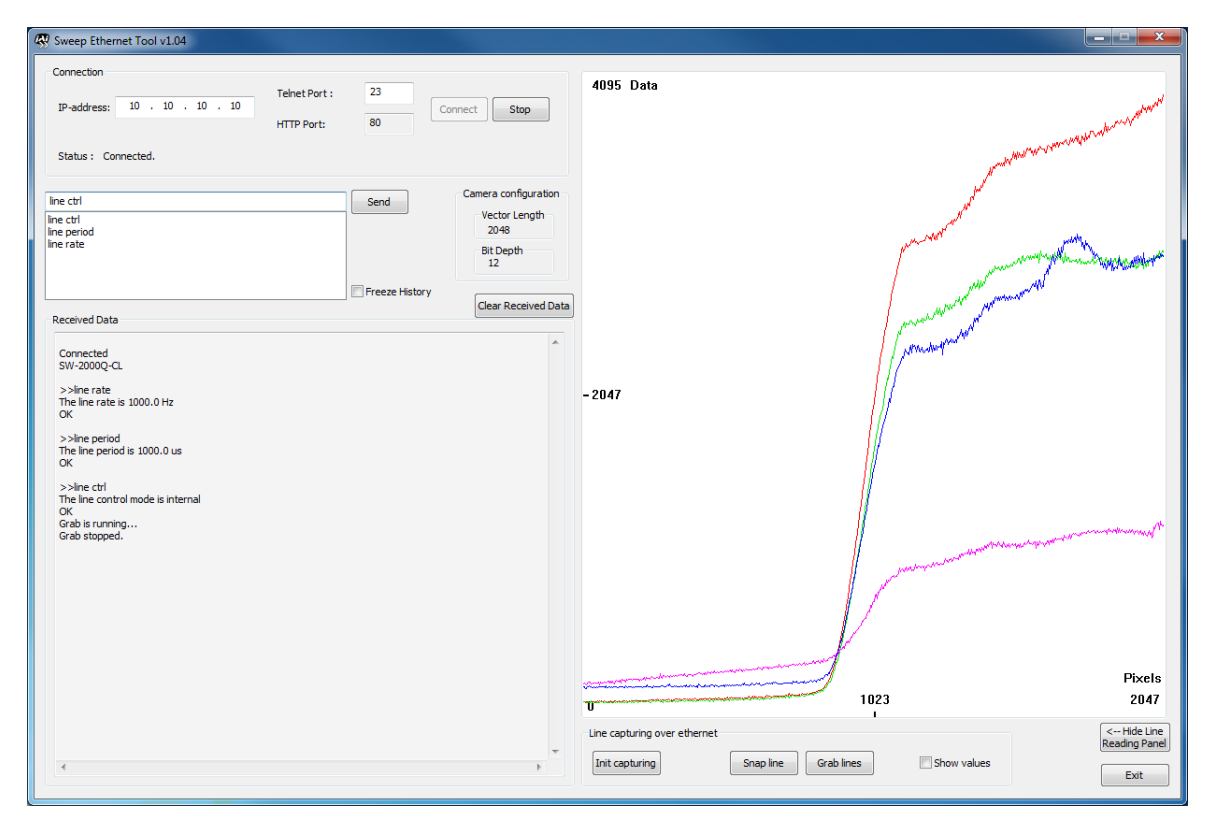

Fig.10. Line graph display with no frame grabber. A 4CMOS display as the example.

## <span id="page-52-0"></span>**9.2 Internal web server**

The internal Web server can be accessed by standard web browsers at [http://10.10.10.10/.](http://10.10.10.10/)

It offers some documents for download and is used while updating camera firmware.

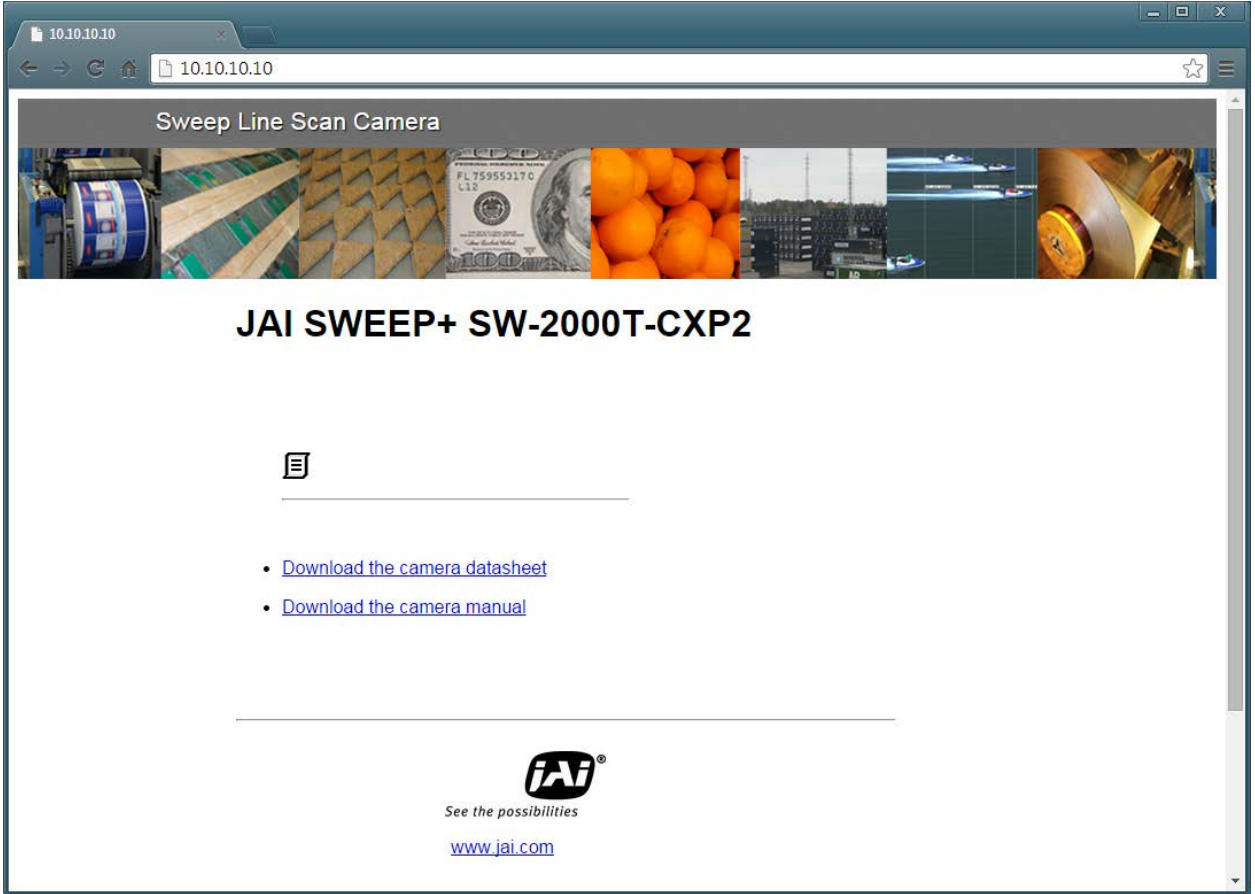

Fig.11. Home page. 3CMOS model as the example.

## **10 External dimensions**

<span id="page-53-0"></span>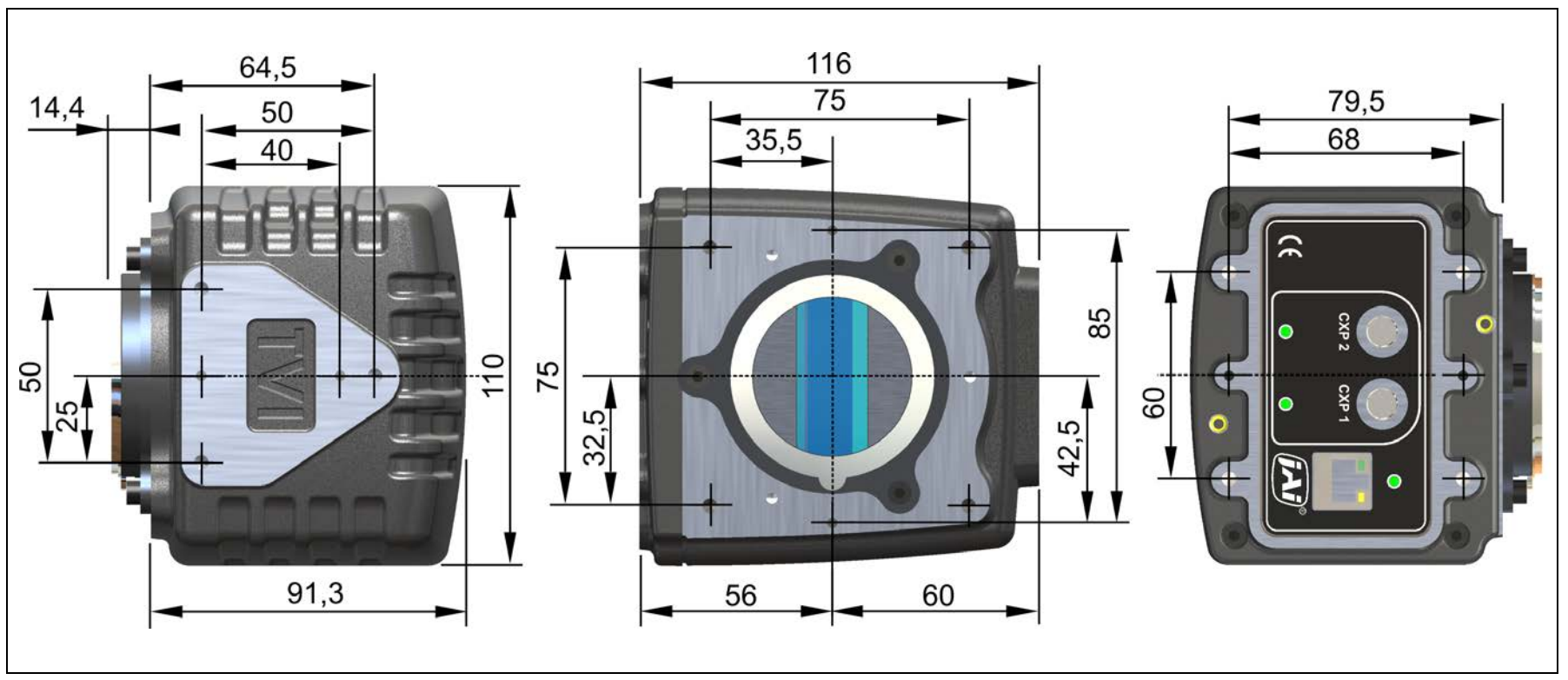

Fig.12. External dimensions in mm.

## <span id="page-54-0"></span>**11 Specifications**

## <span id="page-54-1"></span>**11.1 Operating range**

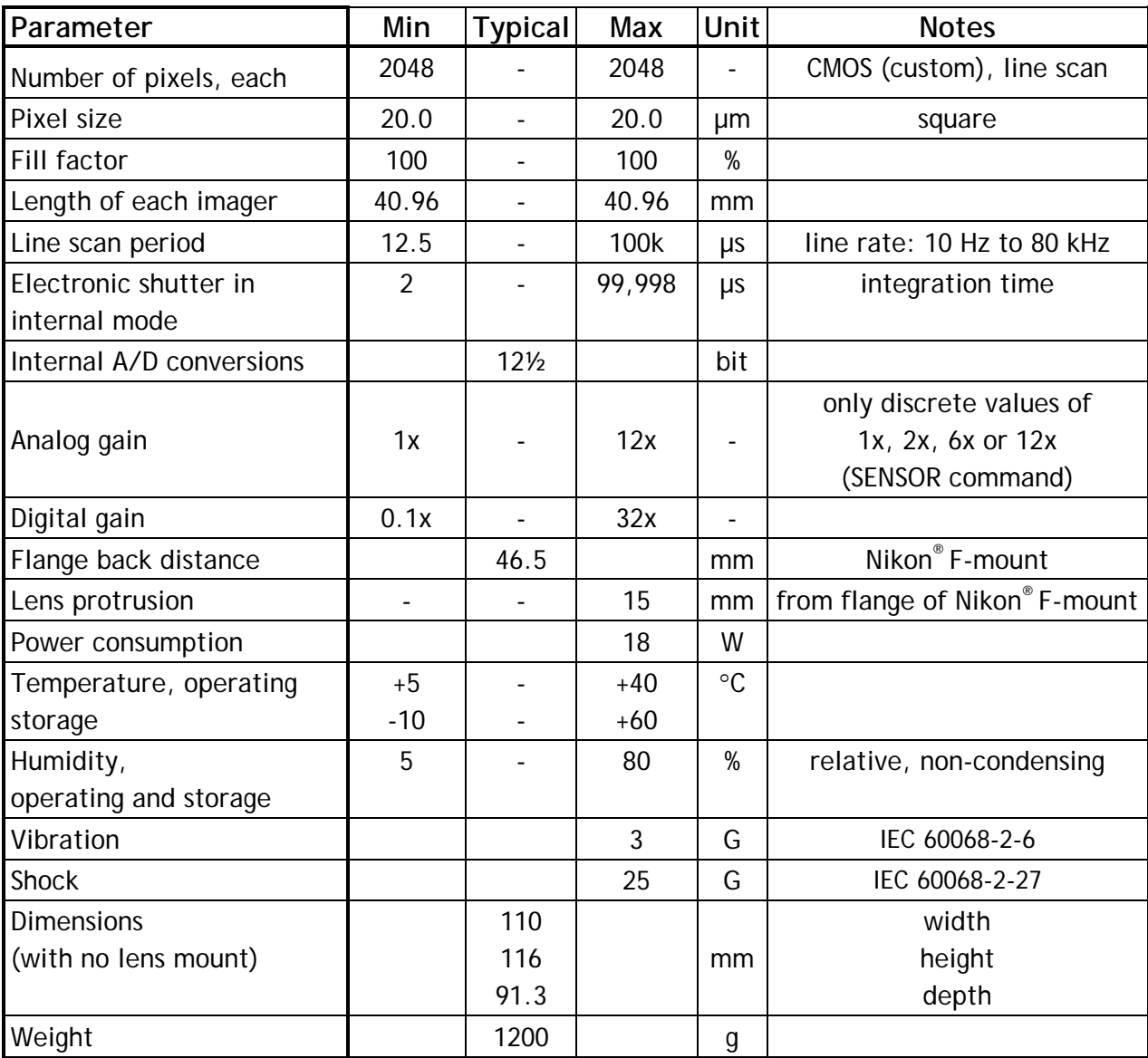

## <span id="page-55-0"></span>**11.2 Common properties**

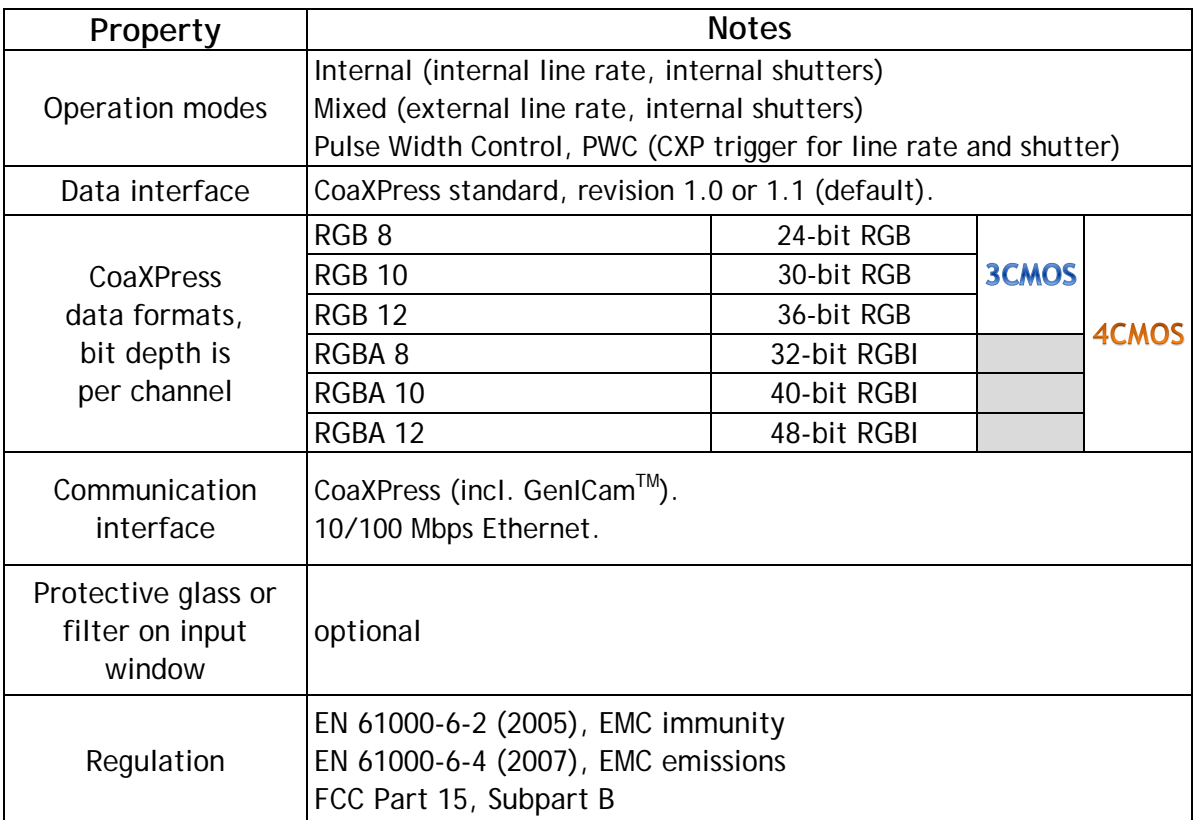

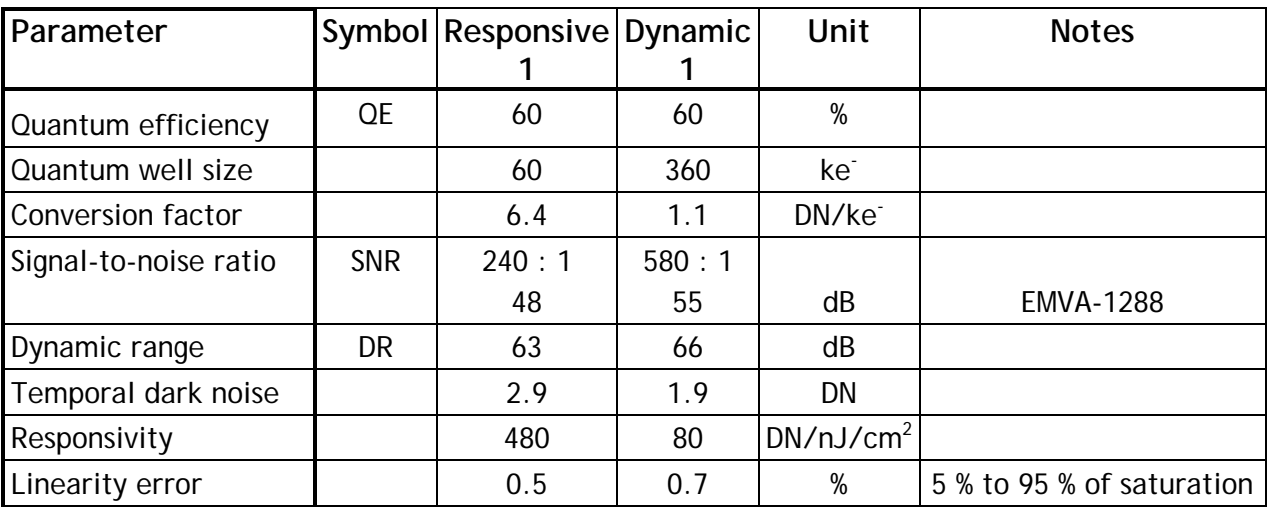

#### <span id="page-56-0"></span>**11.3 Performance per selected sensor mode**

Notes:

- all specifications are subject to change without notice
- wavelength of light: 625 nm
- DN as 12 bit
- Gain: 1.0
- DR = 20  $\lg(4095/\text{dark noise})$  dB
- SNR  $\approx \sqrt{$  ( *Quantum well size* ) : 1
	- $= 20$  lg(SNR) dB

#### <span id="page-57-0"></span>**11.4 Spectral response**

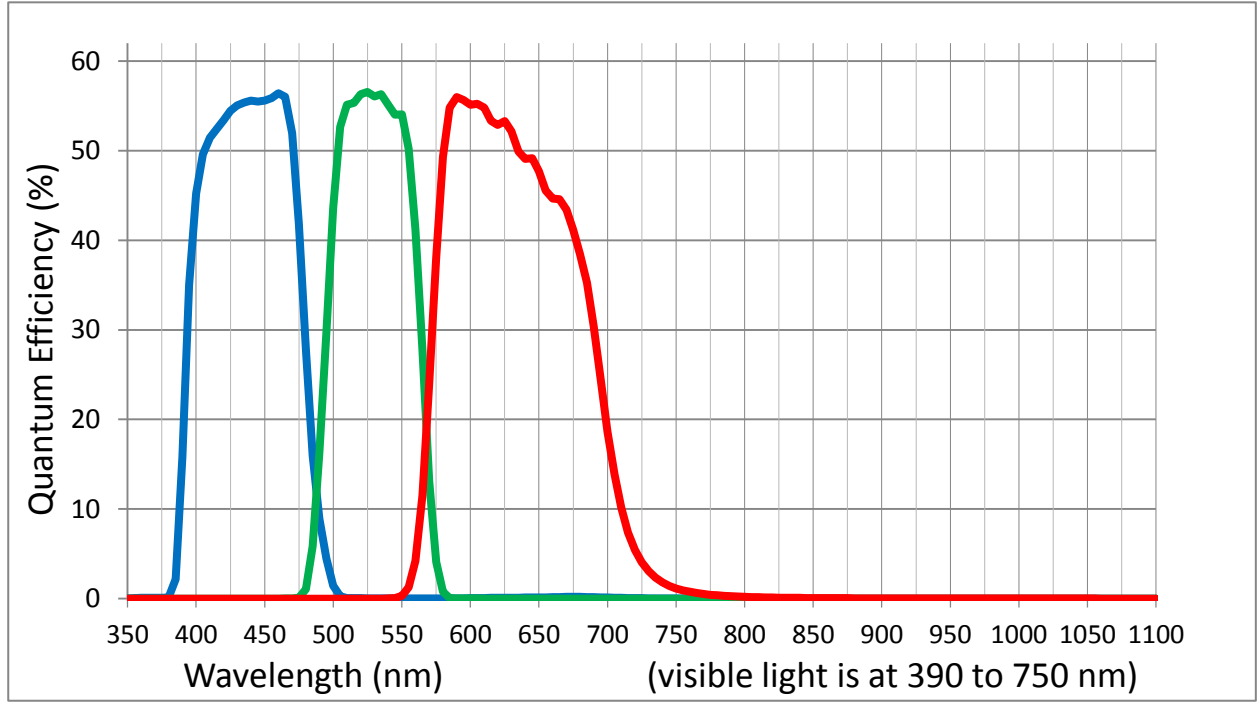

Fig. 13. Total spectral response, 3CMOS, typical, without lens.

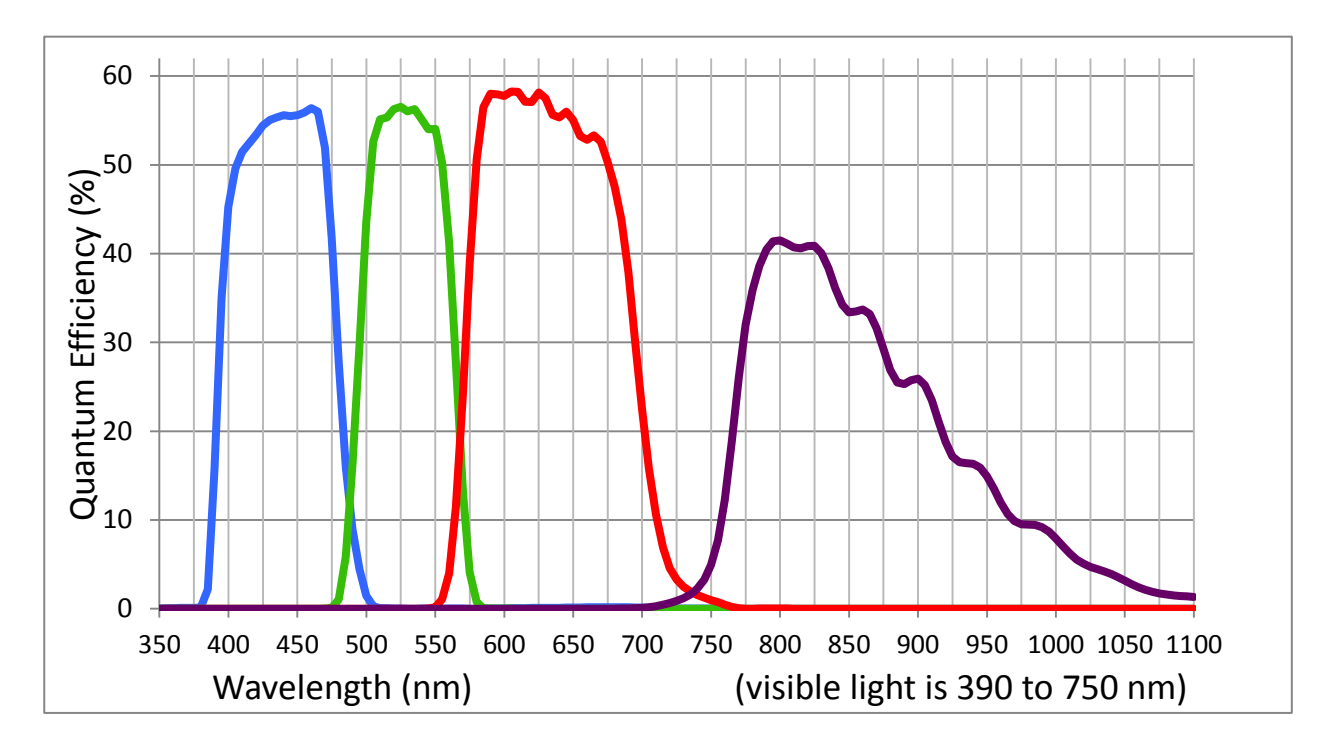

Fig. 14. Total spectral response, 4CMOS, typical, without lens.

## <span id="page-58-0"></span>**12 Change History**

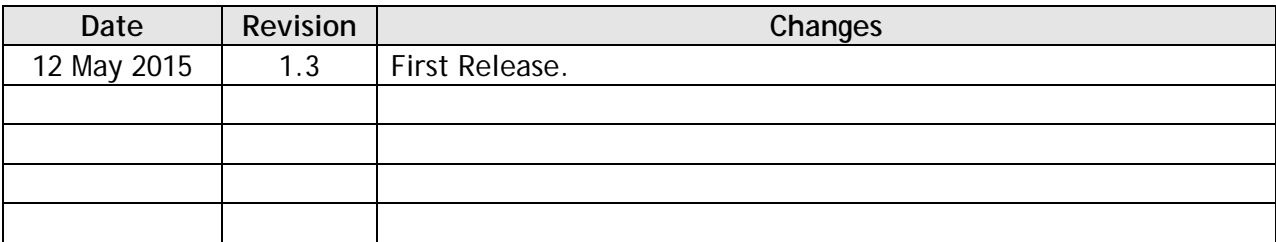

saved: 12/05/2015 15:19

#### **User's Record**

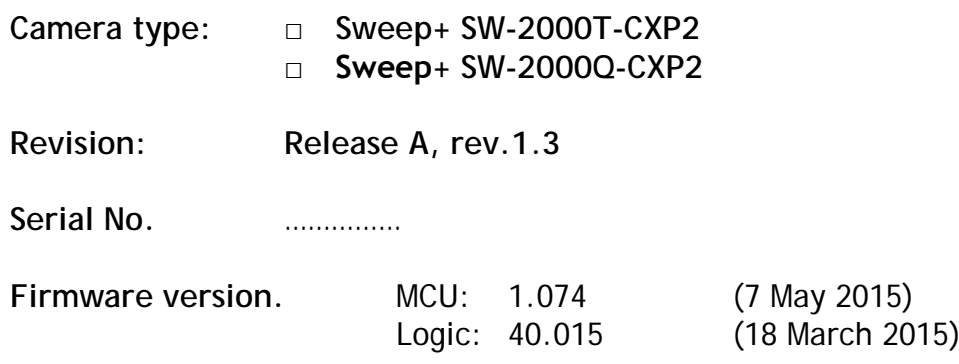

*Please contact your local JAI distributor for camera revision history.*

**User's mode settings.**

**User's modifications.**

Company and product names mentioned in this manual are trademarks or registered trademarks of their respective owners. JAI A-S cannot be held responsible for any technical or typographical errors and reserves the right to make changes to products and documentation without prior notification.

*Europe, Middle East & Africa Asia Pacific Americas Phone +45 4457 8888 Fax +45 4491 3252*

*Phone +81 45 440 0154 Fax +81 45 440 0166*

*Phone (toll-free) +1 800 445 5444 Phone +1 408 383 0300*

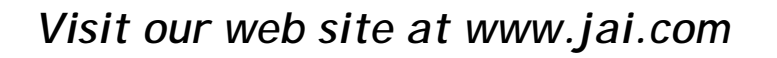

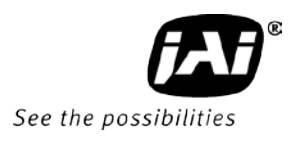